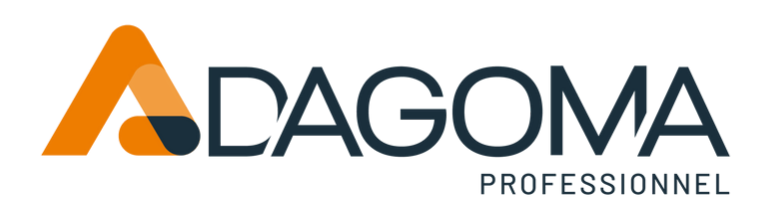

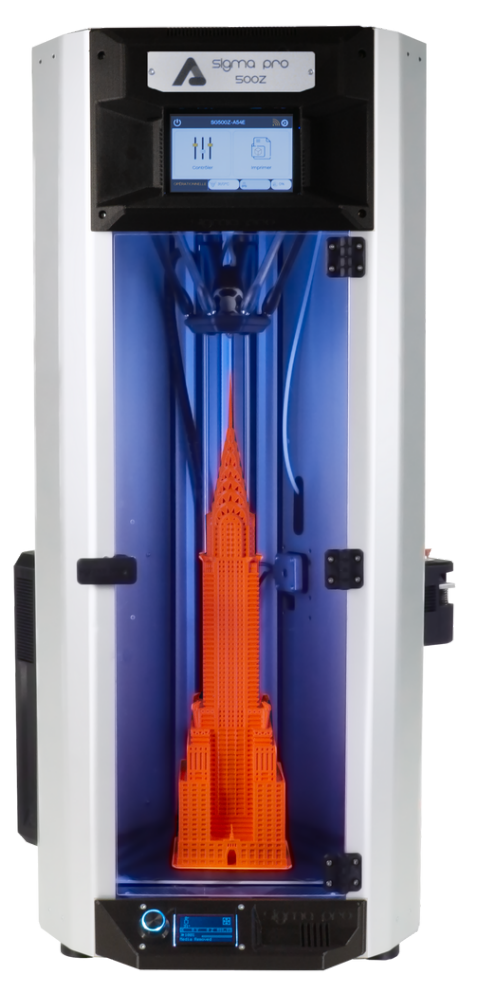

# **Guide de démarrage**

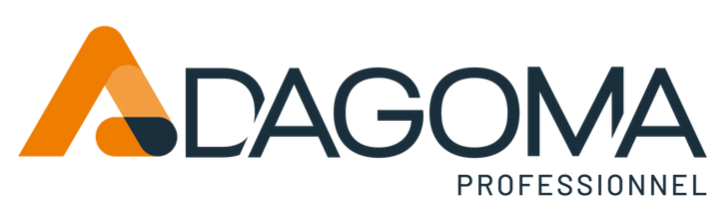

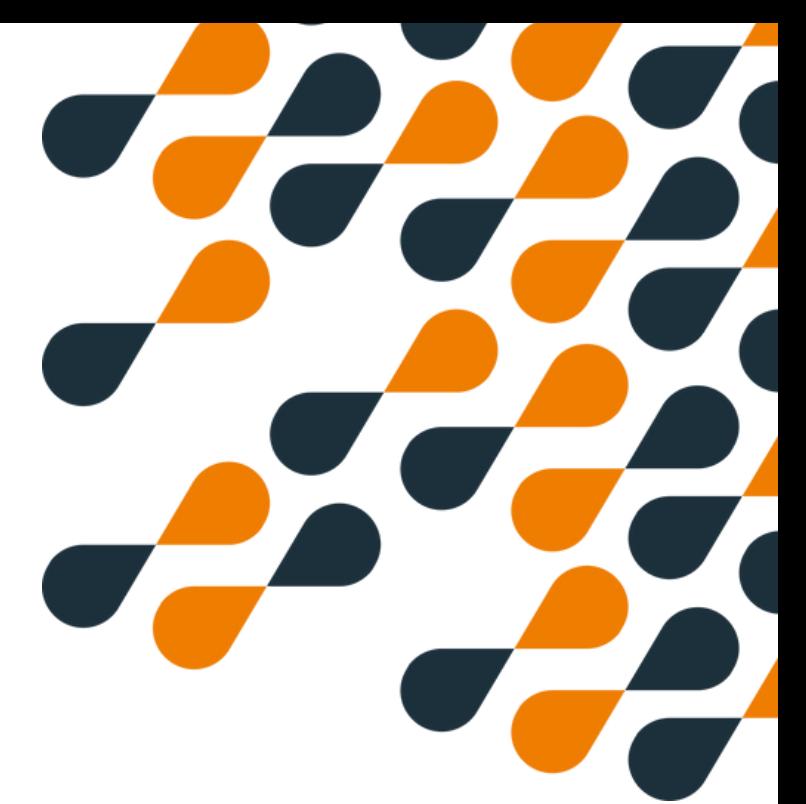

# **SOMMAIRE**

- **- Sommaire**
- **- Présentation et contenu**
- **- Déballage**
- **- Préparation**
- **- Démarrage**
- **- Etalonnage**
- **- Déplacement**
- **- insérer son filament**
- **- Installation de Cura by Dagoma**
- **- Installation de Cura Ultimaker**
- **- Impression**
- **- Changer le Filament**
- **- Arrêter / Pause de l'impression**
- **- Paramétrages**

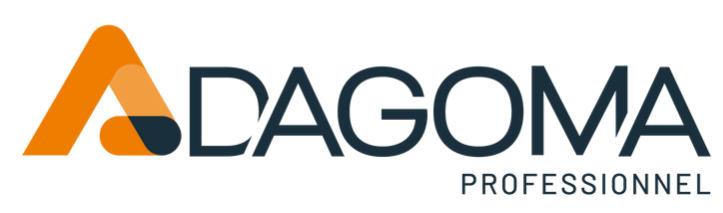

# **Présentation et contenu**

### **Présentation**

Nous allons voir dans un premier temps le déballage de l'imprimante et la bonne mise en place des éléments.

Puis le démarrage , les fonctions de base de l'imprimante et comment préparer votre imprimante à réaliser sa première impression.

Ces étapes sont à réaliser dans l'ordre des lors que vous allumez l'imprimante.

### **Contenu**

AVEC L'IMPRIMANTE VOUS AVEZ REÇU :

- 1.Cordon d'alimentation
- 2.plateau amovible (buildgrip PEI)
- 3.6 Bras aimantés
- 4.Spatule
- 5.Adaptateur SD/USB + Carte SD
- 6.Tournevis Allen 2.5mm
- 7.Pince américaine
- 8. Accessoire de tension de courroie
- 9. Lingette de nettoyage
- 10. Une tête buse laiton 0.4mmm pour du pla
- 11. Une tête buse acier 0.4mmm pour filament abrasifs

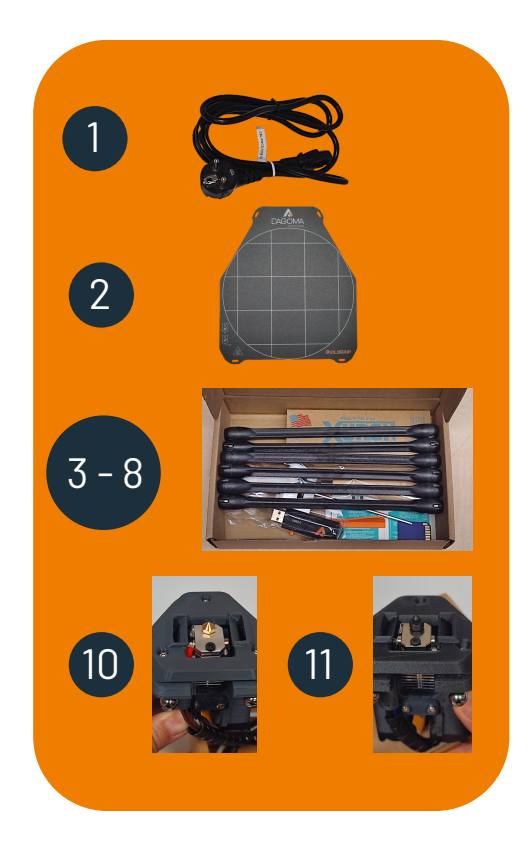

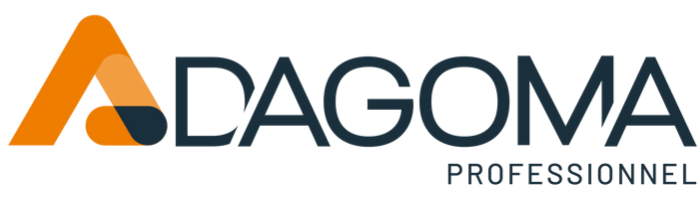

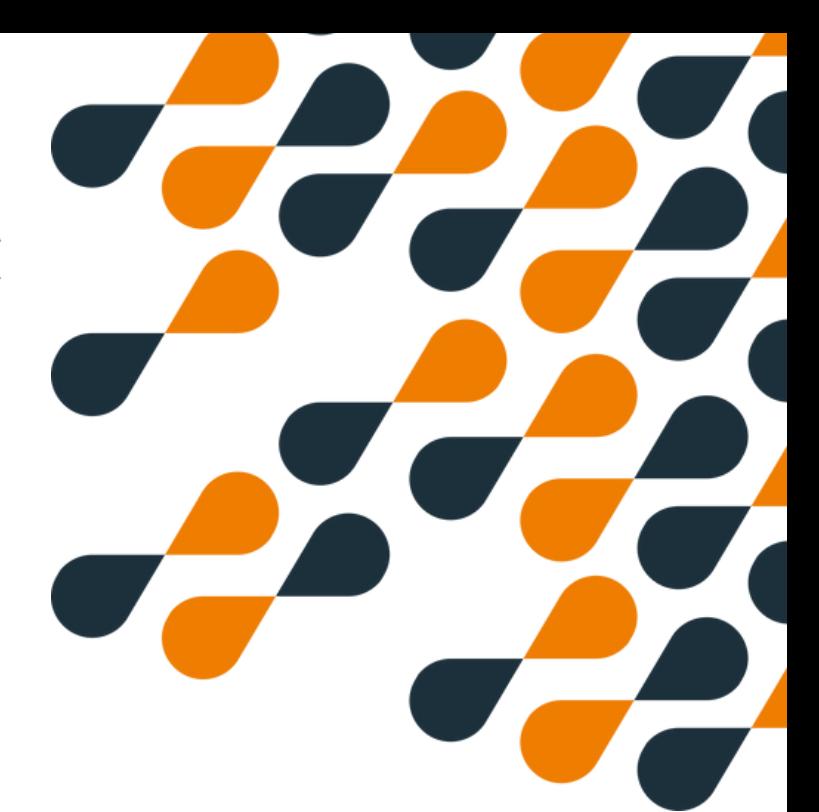

### **Déballage**

Sortir l'imprimante SigmaPRO 500Z avec précaution, attention elle pèse 16 kilogrammes. S'aider d'un collègue si besoin.

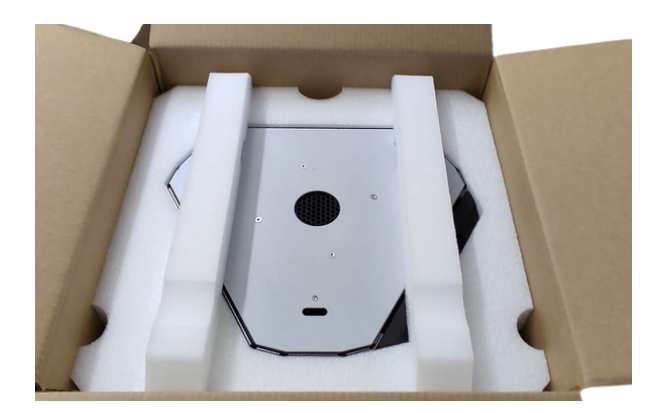

Placer l'imprimante sur un support sûr, plan et stable

Retirer la mousse supérieure et inférieure

Retirer les boites d'accessoires, têtes et la prise de courant

Retirer les films protecteurs du carénage et de la vitre en façade

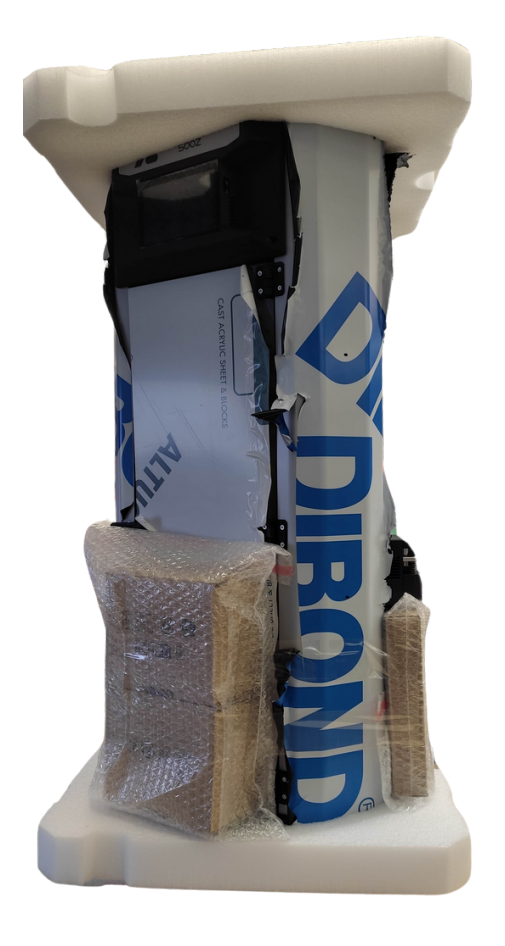

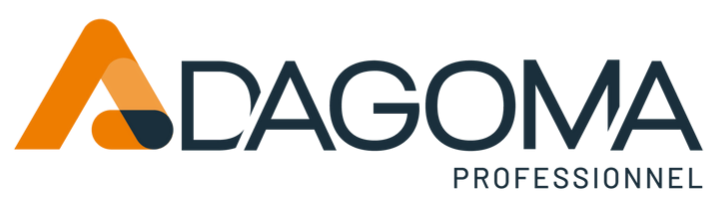

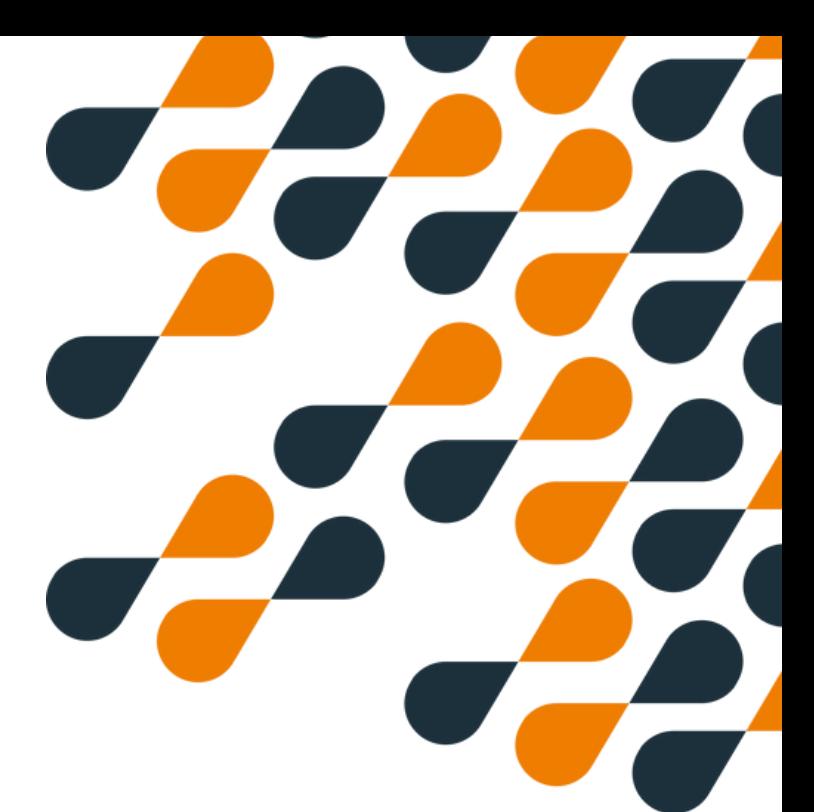

### **Préparation**

Brancher le connecteur du bloc alimentation il y a un détrompeur, un seul sens possible

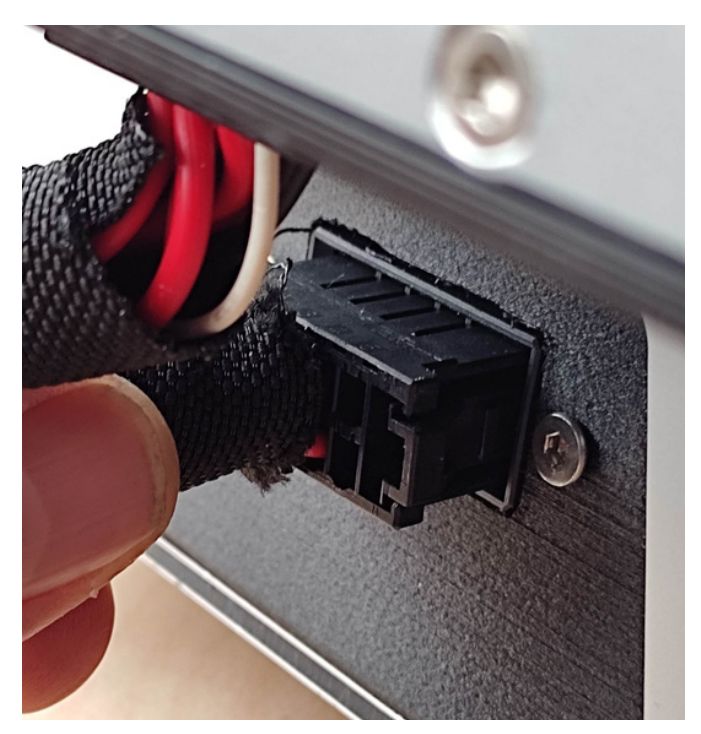

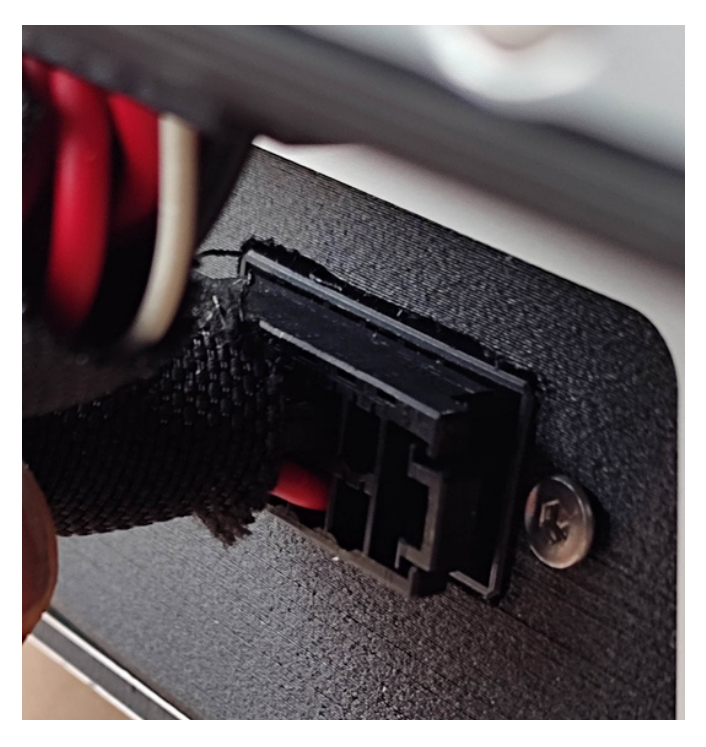

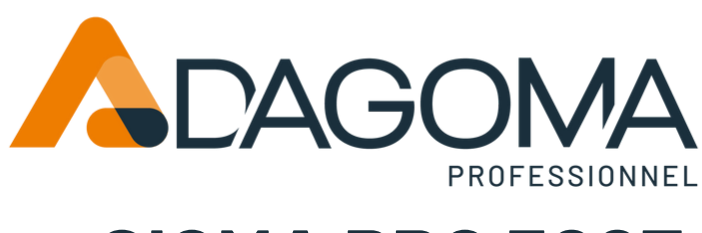

### **Préparation**

Retirer les 3 clips bloc courroie

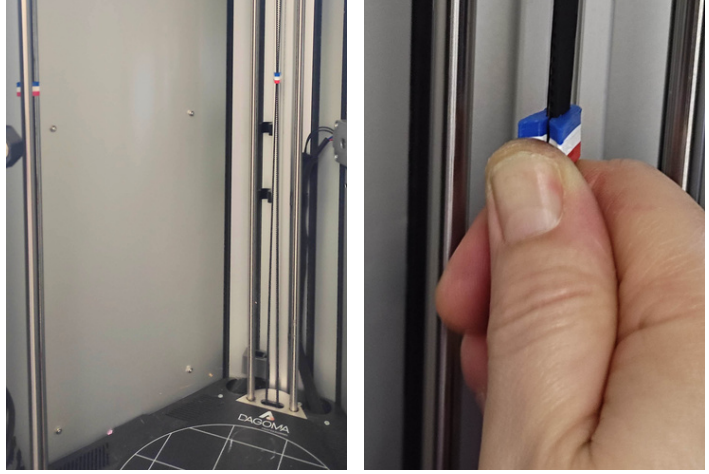

Vérifier la tension des courroies avec le tenseur

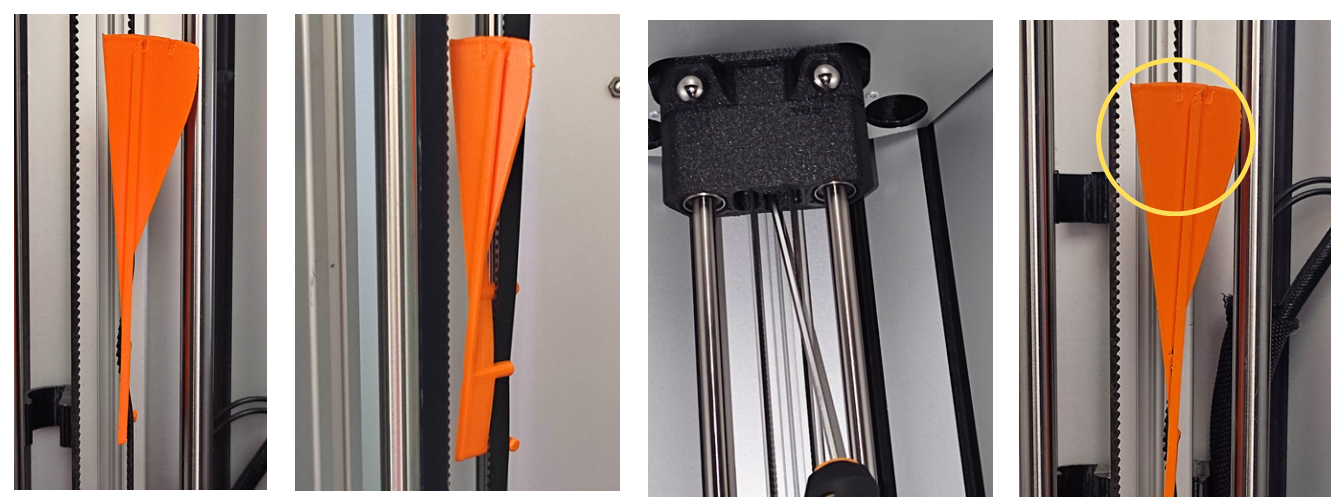

Si la tige n'est pas comprise entre les deux traits, utilisez le tournevis allen 2.5mm pour ajuster la tension

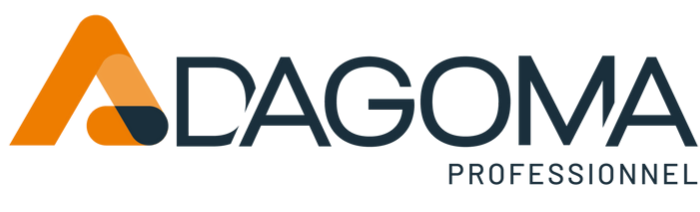

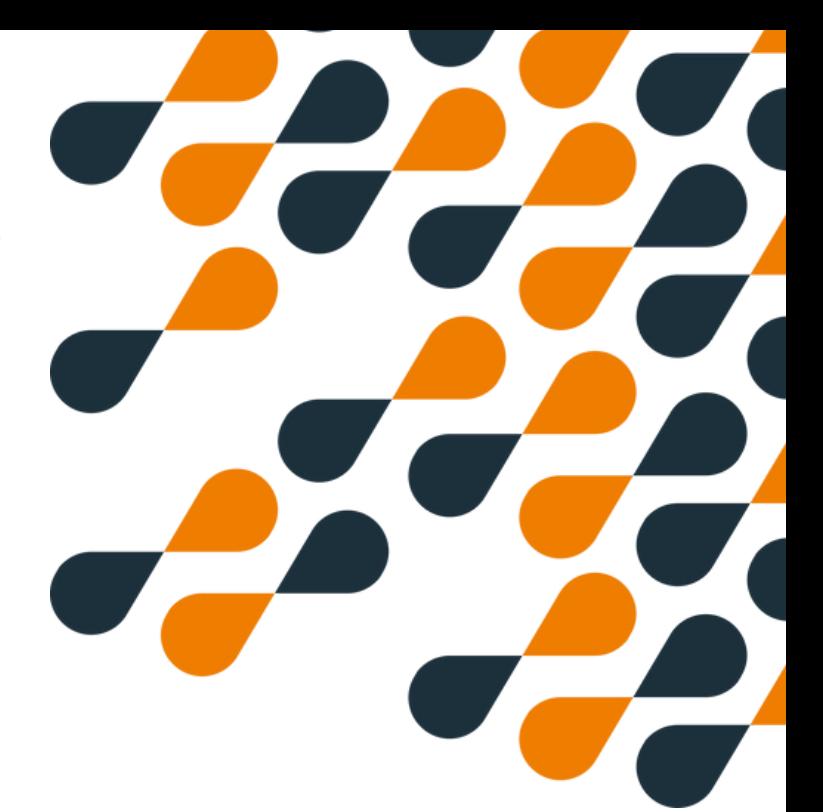

### **Préparation**

Placer les 6 bras aimantés sur les chariots

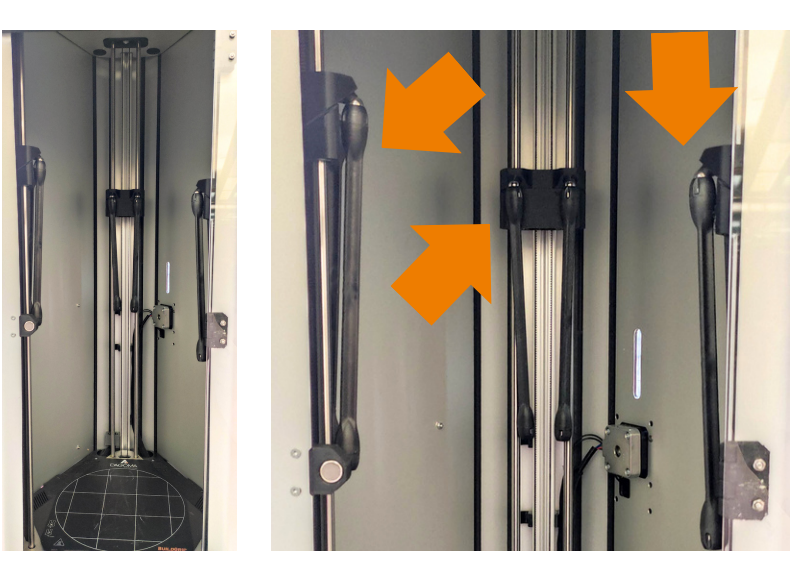

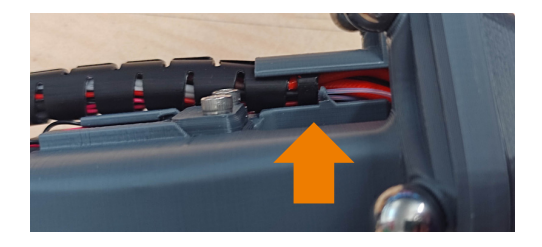

#### **Attention : Assurez-vous que la gaine est bien enfoncée jusqu'au marqueur Cela évite une trop grande contrainte de la gaine lors de son déplacement**

Placer la tête dans le bon sens sur les bras aimantés

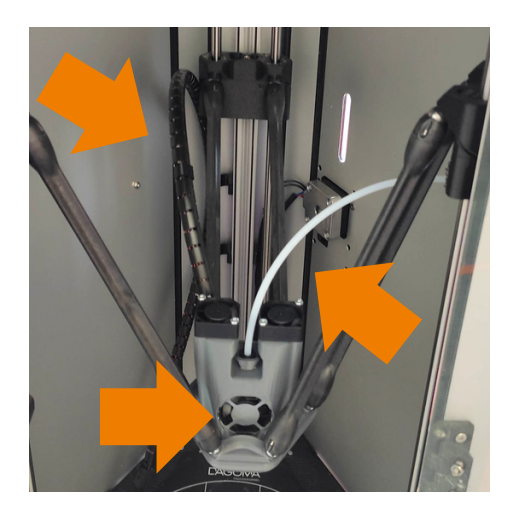

#### **ATTENTION :**

**La gaine de câble passe derrière le chariot de gauche le tube ptfe passe derrière le chariot de droite**

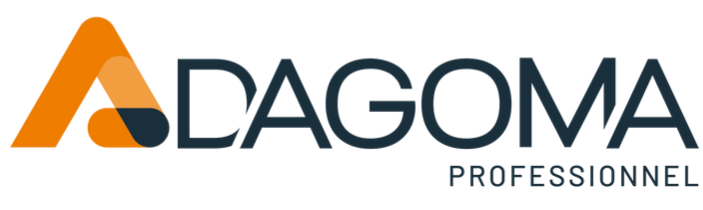

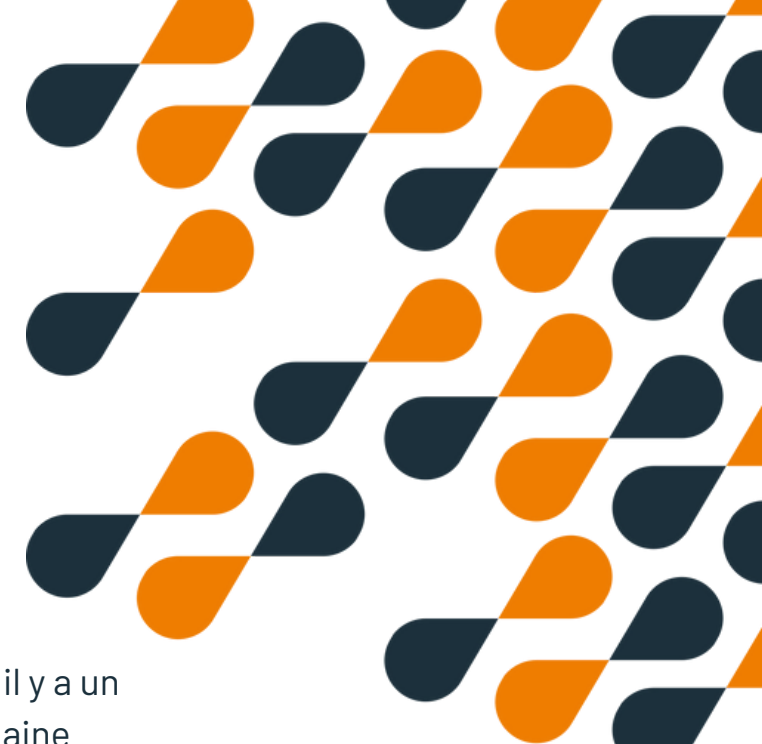

### **Préparation**

Brancher le connecteur du bloc alimentation il y a un détrompeur, un seul sens possible placer la gaine dans les 2 clips à l'arrière

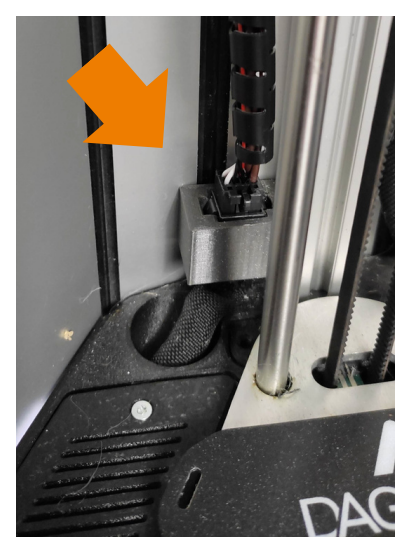

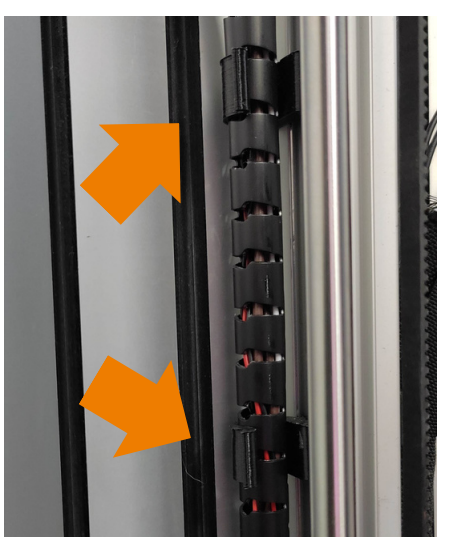

Passer le tube ptfe dans la rainure Retirer le clip ptfe, enfonçer le tube ptfe Remettre le clip ptfe

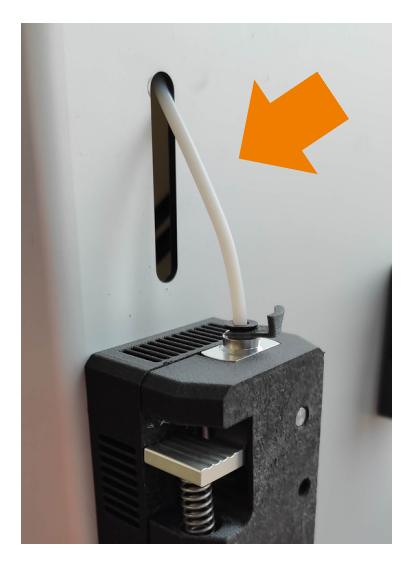

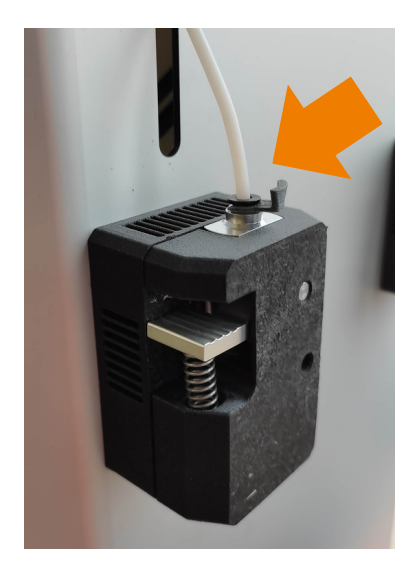

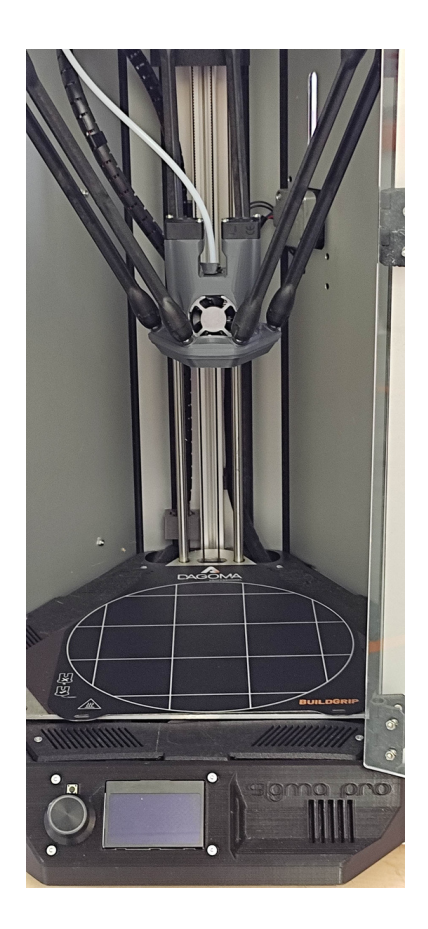

#### **ATTENTION :**

**Le clip ptfe est important, il évite que le tube ne se détache de l'extrudeur**

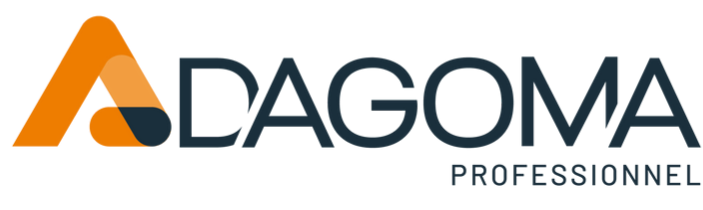

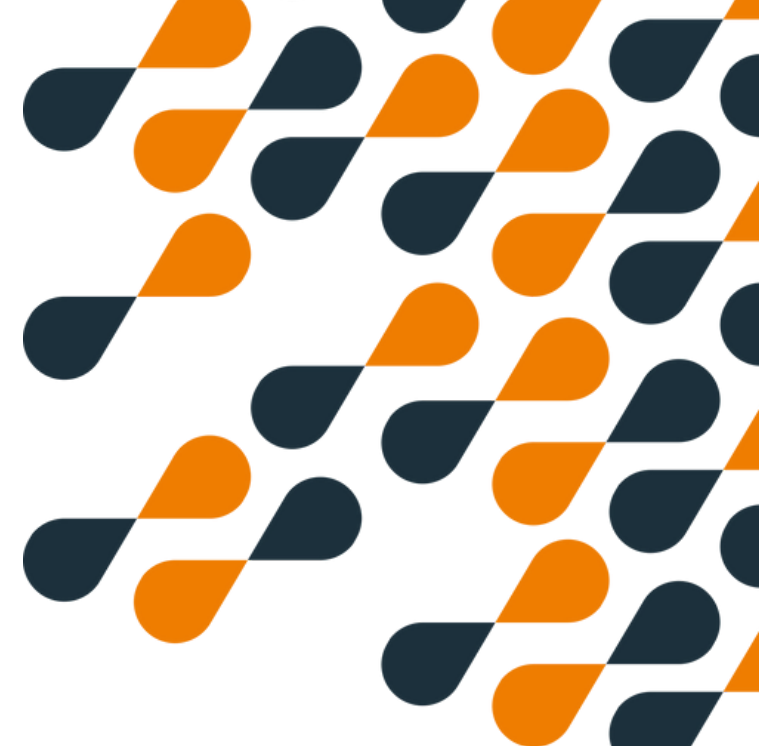

### **Démarrage**

Brancher le cordon sur le bloc d'alimentation et la prise sur le secteur (220 v)

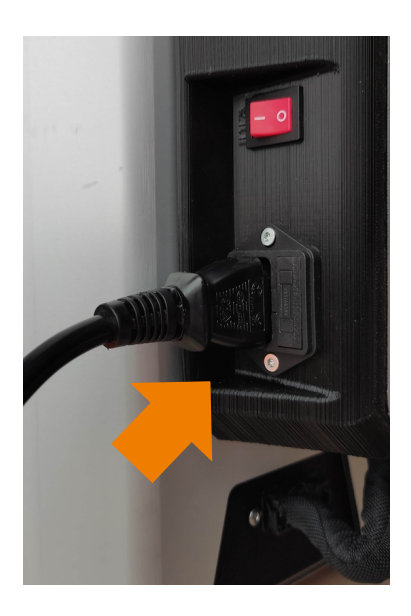

Allumer l'imprimante depuis le bouton d'alimentation

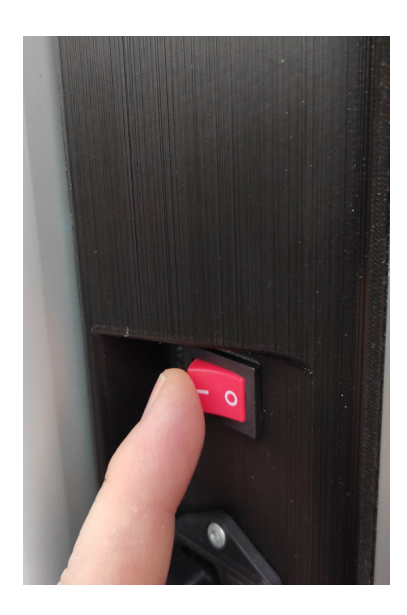

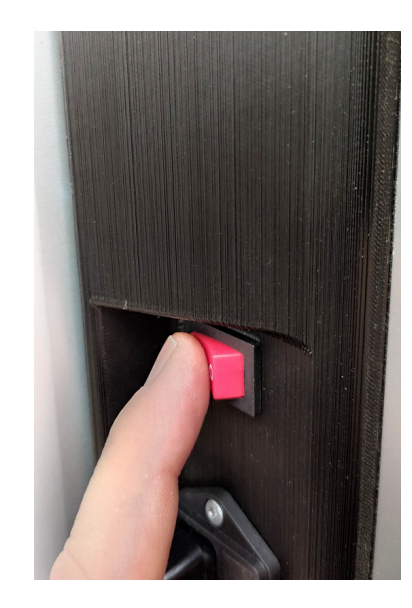

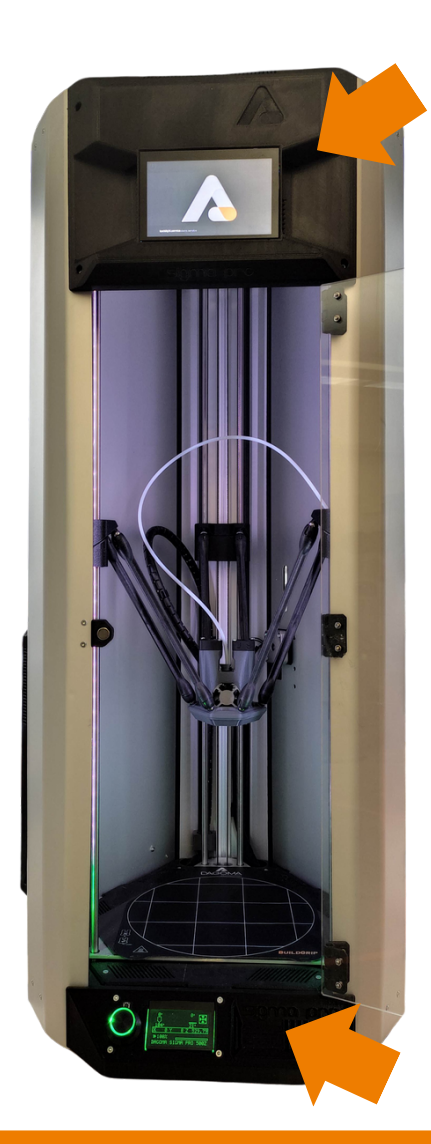

#### **ATTENTION :**

**Le premier démarrage peut prendre quelques minutes. veuillez patienter.**

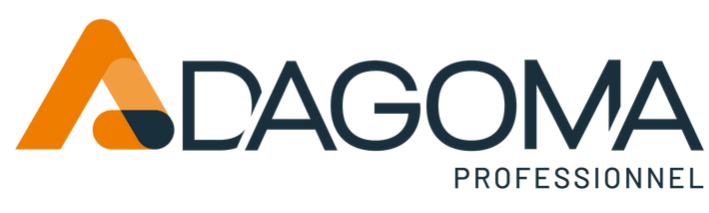

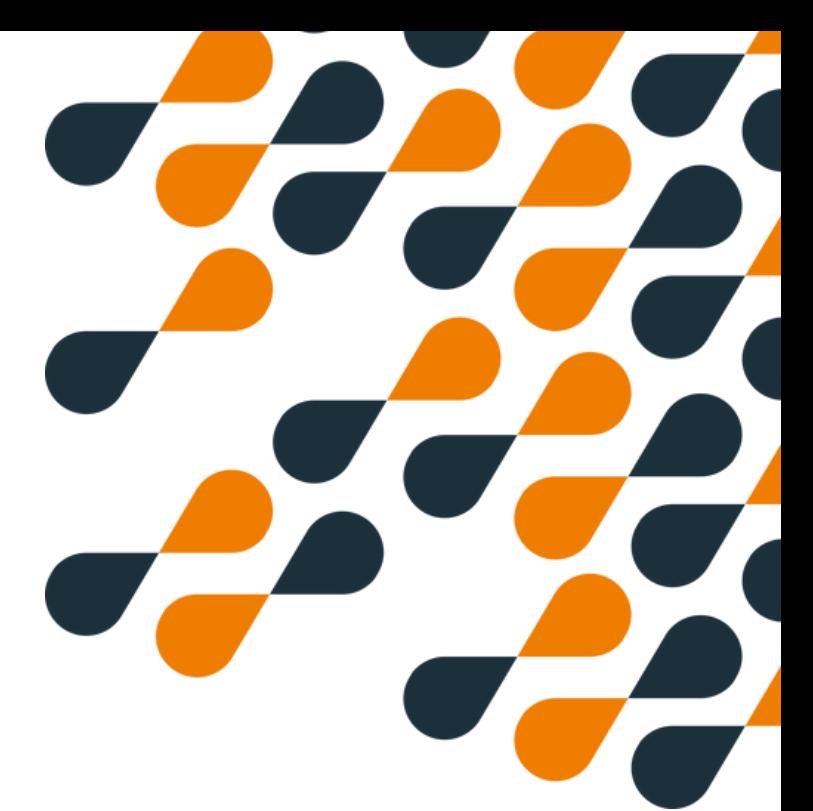

### **Démarrage**

L'écran du dessus est plus long à démarrer, patienter et presser connexion une fois que l'écran vous le propose.

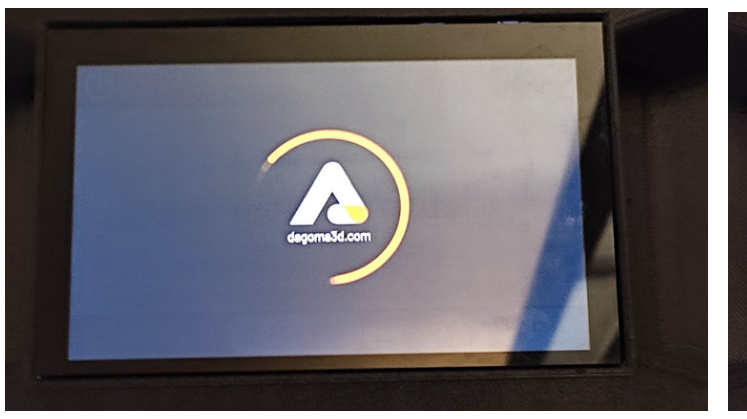

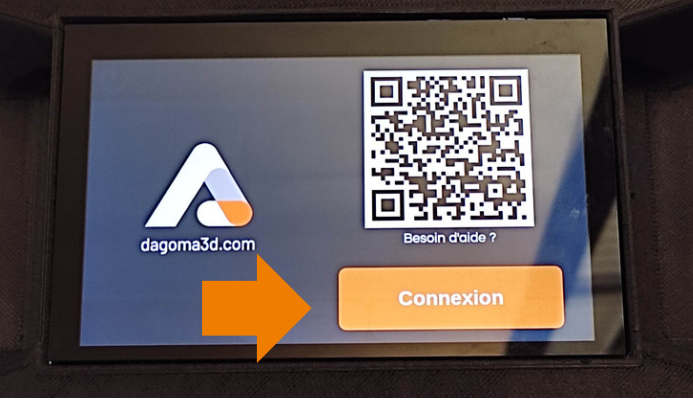

#### Presser le bouton connexion

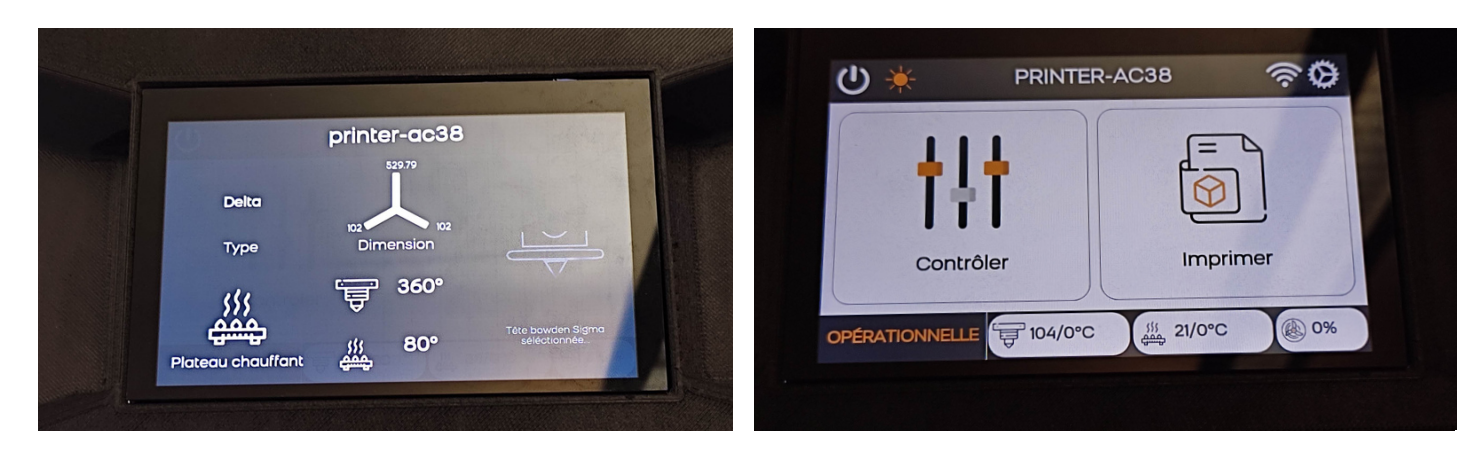

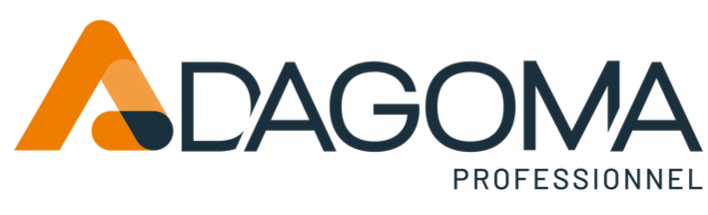

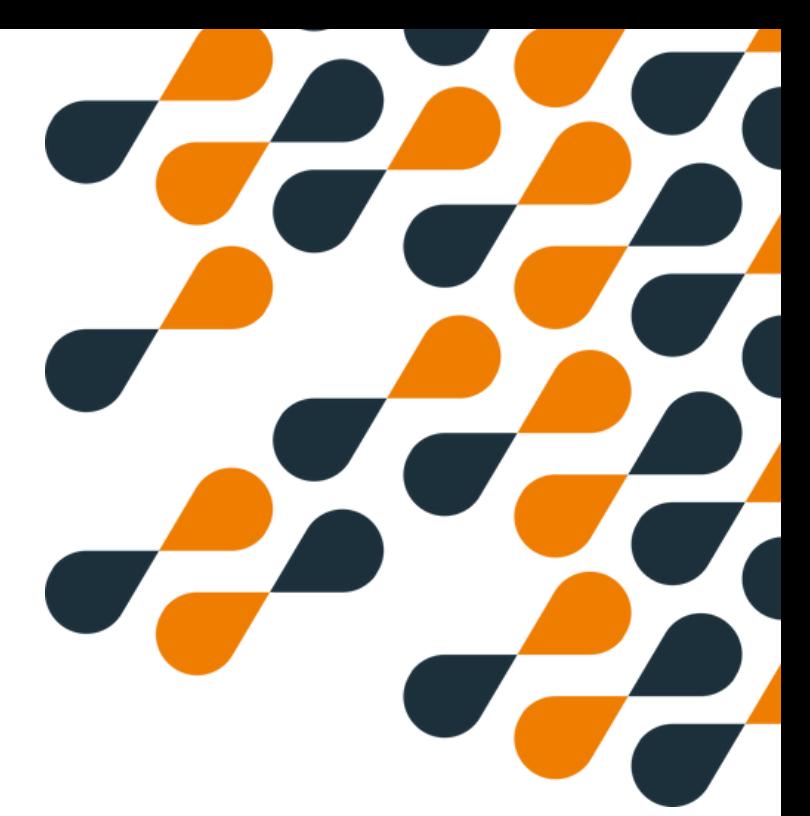

### **Démarrage**

L'écran du bas indiquera le message : " Media Init Fail" c'est tout à fait normal, ce message disparaitra une fois une carte SD insérée

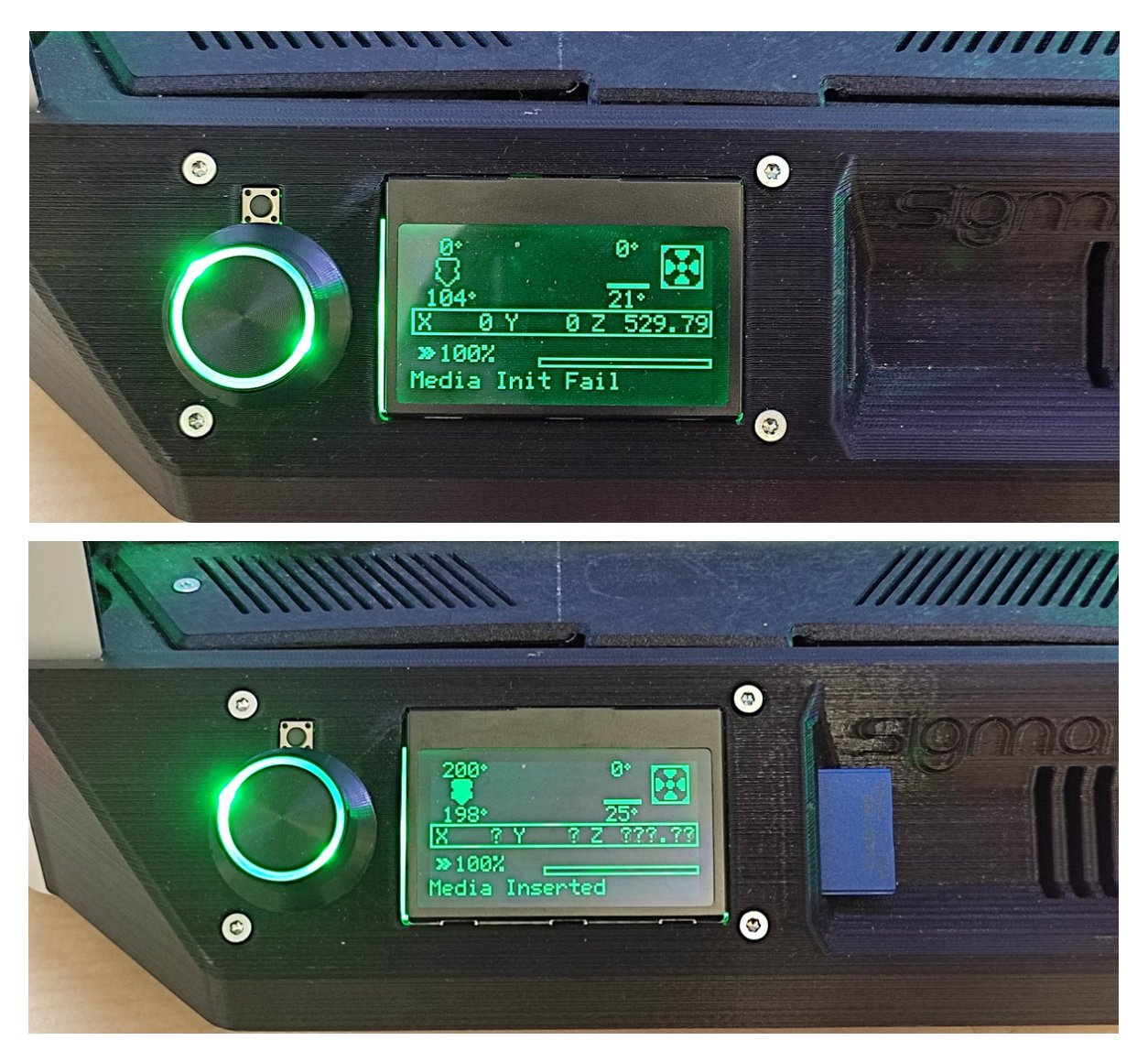

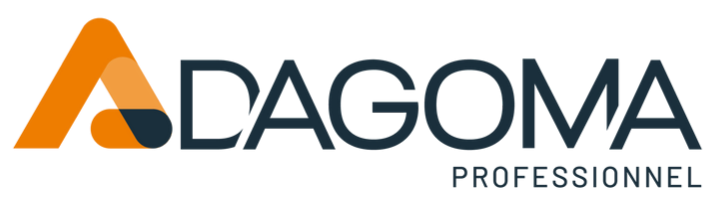

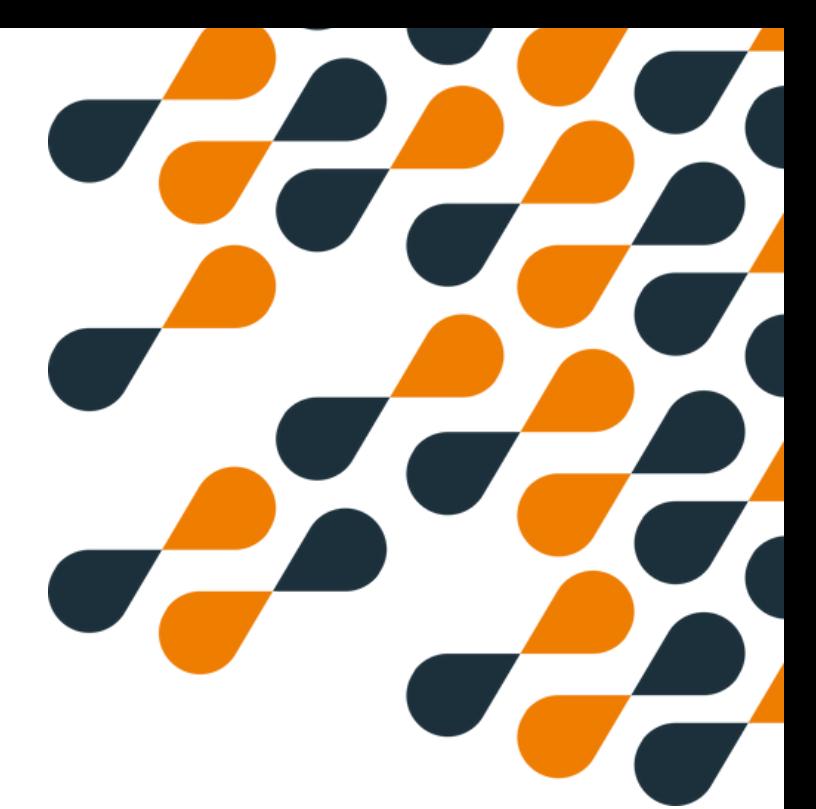

### **Démarrage**

#### **Attention :**

**Assurez-vous que le firmware utilisé est compatible avec votre type de tête d'impression : Tête laiton : bowden standart - Tête acier : haute température Sinon injectez le bon firmware puis faire "parametres d'usine".**

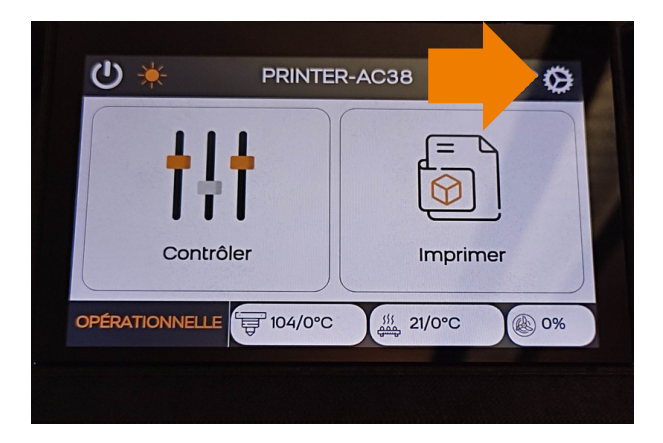

1- Cliquer sur l'engrenage

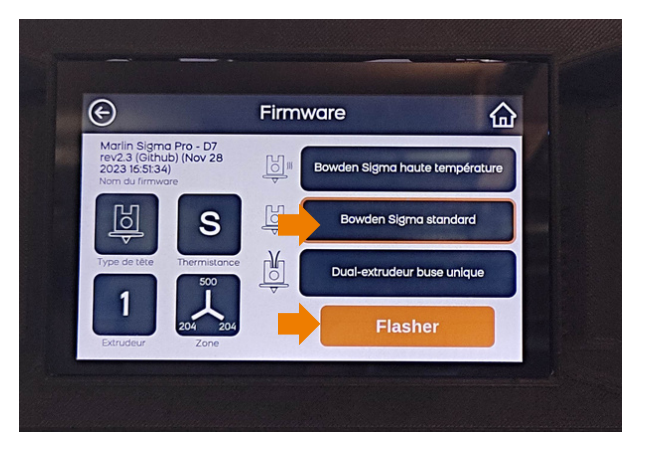

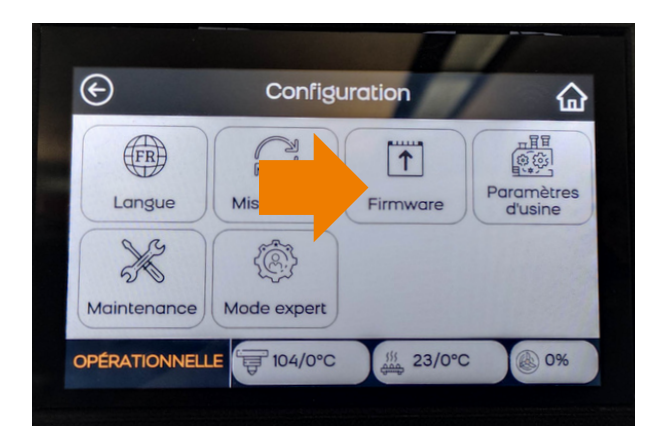

2- Cliquer sur "Firmware"

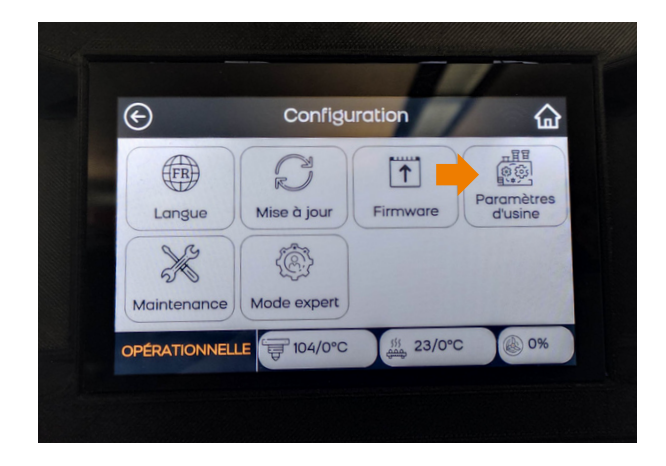

3- Vérifier ou flasher  $\overline{4}$ - Effectuer "Paramètres d'usine"

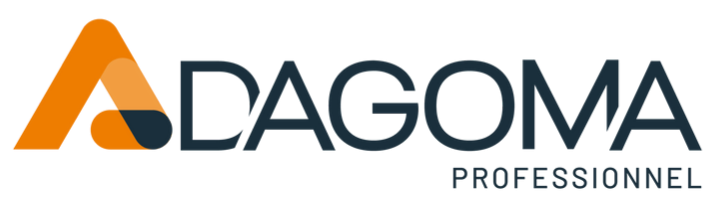

### **Étalonnage**

Avant de lancer sa première impression, il est important de calibrer son imprimante

**Attention :**

**Avant le lancement de toute calibration ou impression, il faut vérifier que les capteurs de pression sont fonctionnels et dans la bonne tolérance.**

S'assurer qu'il n'y a rien sur le plateau, entrer dans le menu "Controler" > "Z-offset"

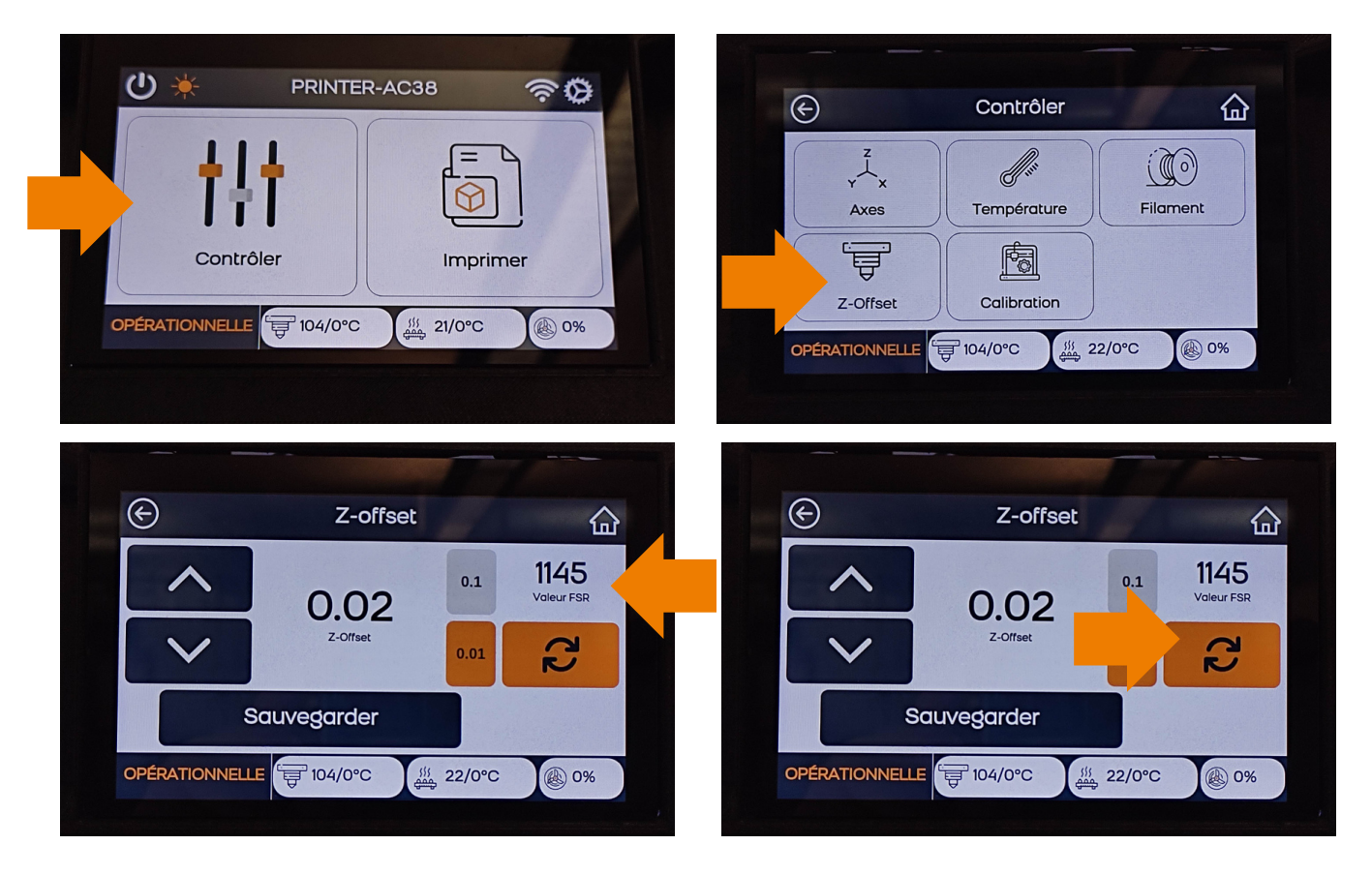

La valeur du FSR doit être comprise entre 1000 et 3500, relancer la recherche si nécessaire Si cette valeur n'est pas bonne, contacter le SAV Dagoma avant toute autre manipulation

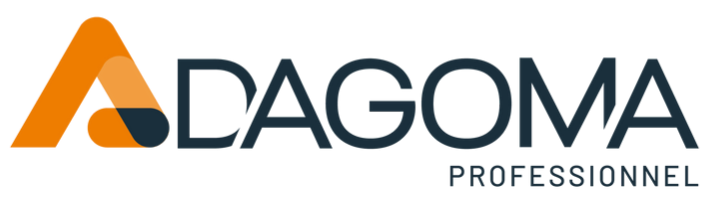

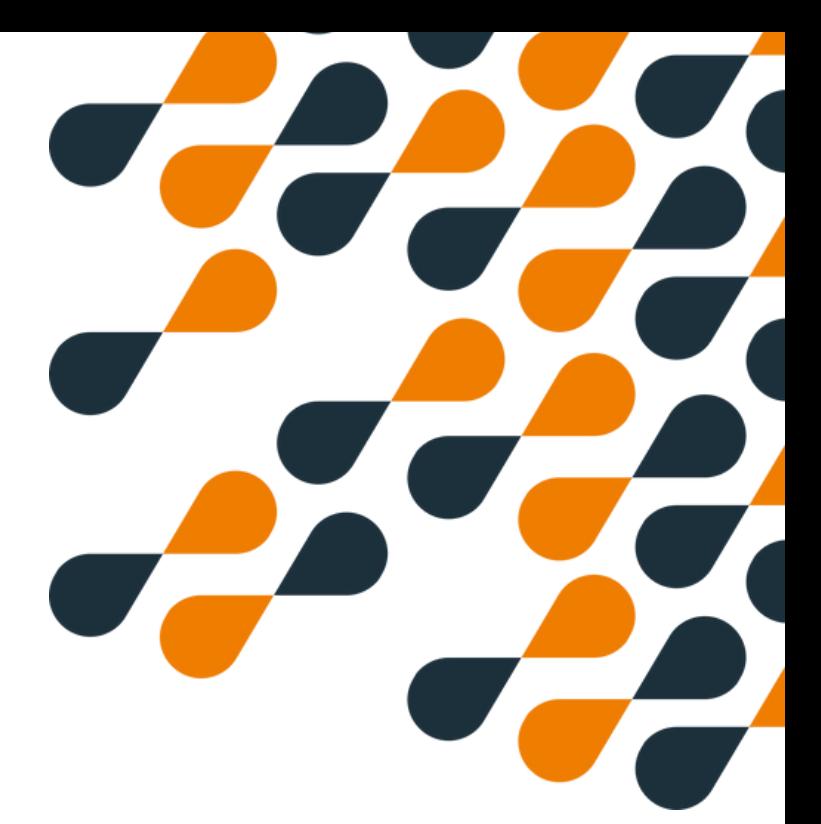

### **Étalonnage**

Effectuer un Homing (calcul des repères de l'imprimante)

Entrer dans le menu "Controler" > "Axes" > cliquer sur le logo "Maison" entouré de flêches

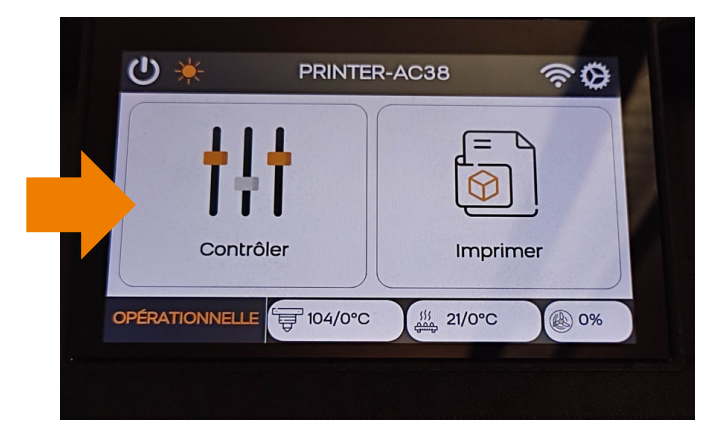

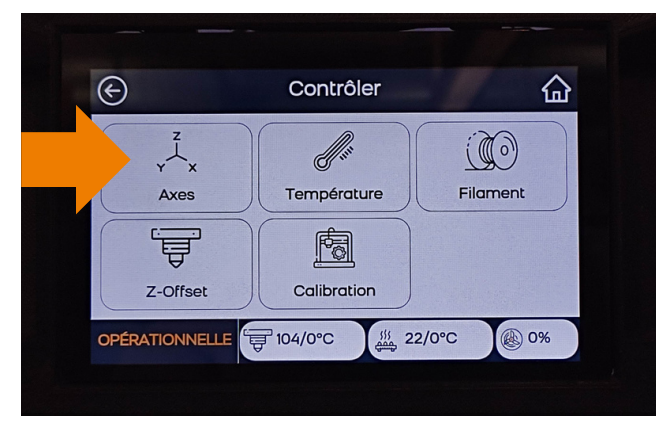

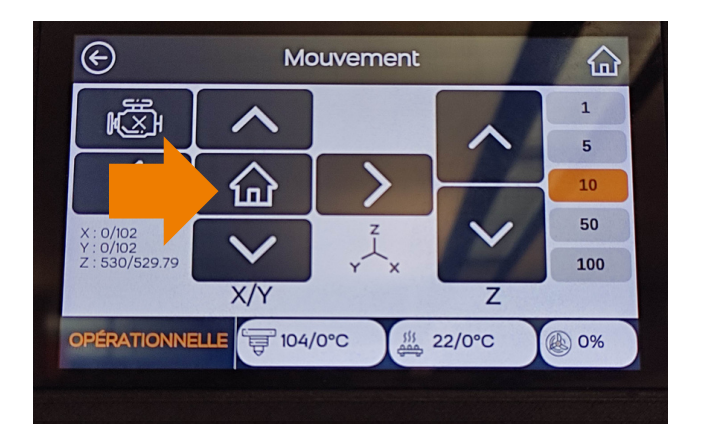

La tête va monter et se caler automatiquement

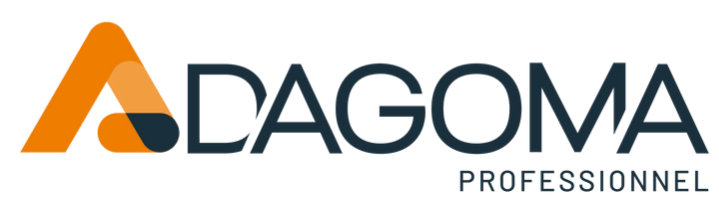

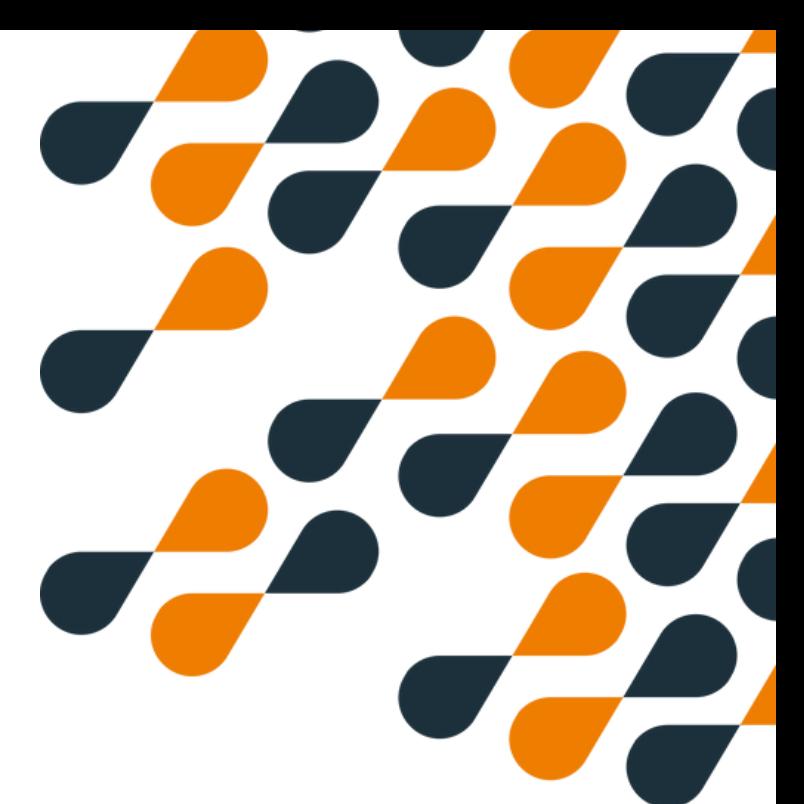

### **Étalonnage**

**Attention : La première calibration se fait toujours depuis l'écran du bas.**

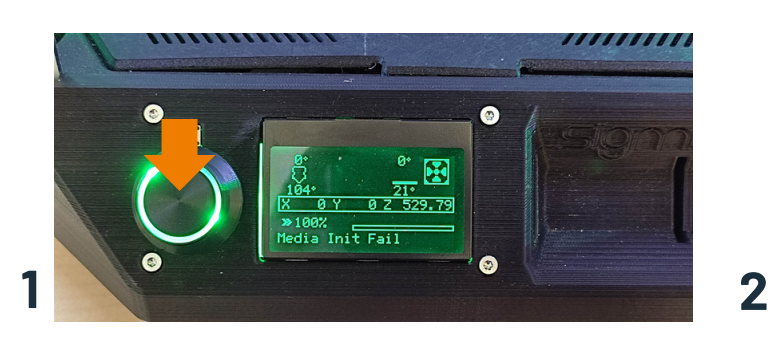

1 - Presser le bouton pour rentrer dans le menu 2 - Tourner pour descendre jusqu'à "configuration"

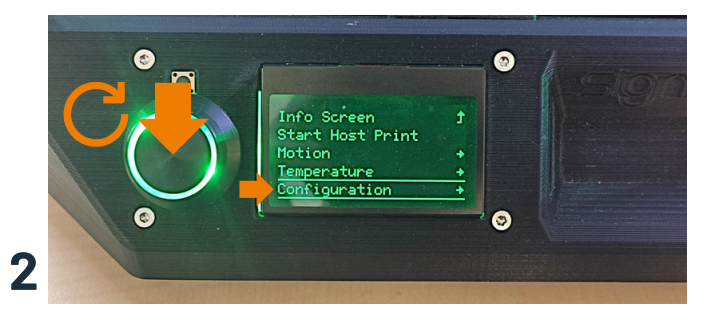

puis presser pour valider

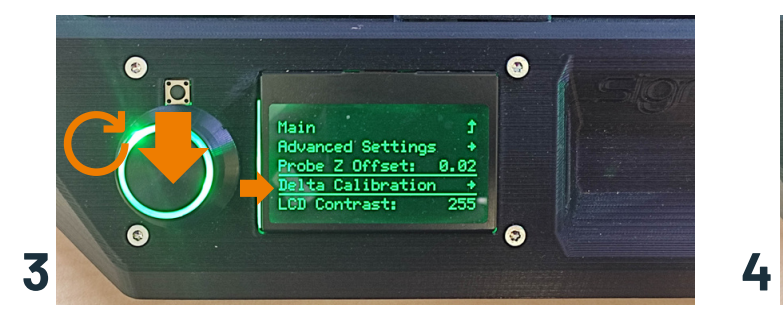

3 - Tourner pour descendre jusqu'à "Delta calibration" puis presser pour valider

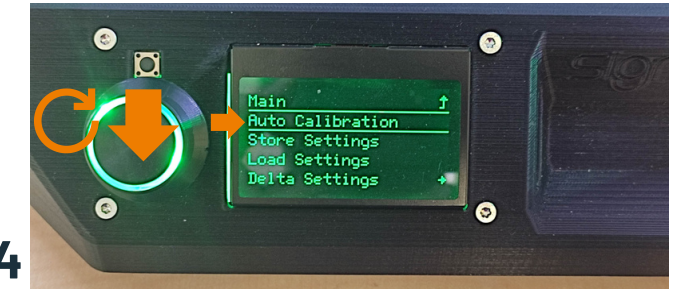

4 - Tourner pour descendre jusqu'à "Auto calibration" puis presser pour valider

**La calibration va s'effectuer automatiquement, cela peut prendre jusque dix minutes**

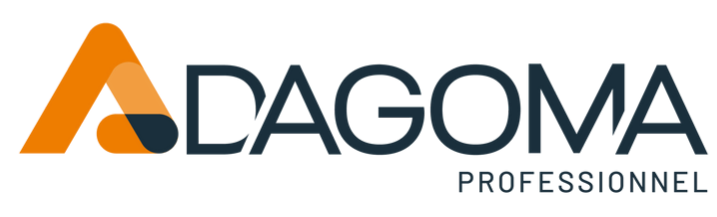

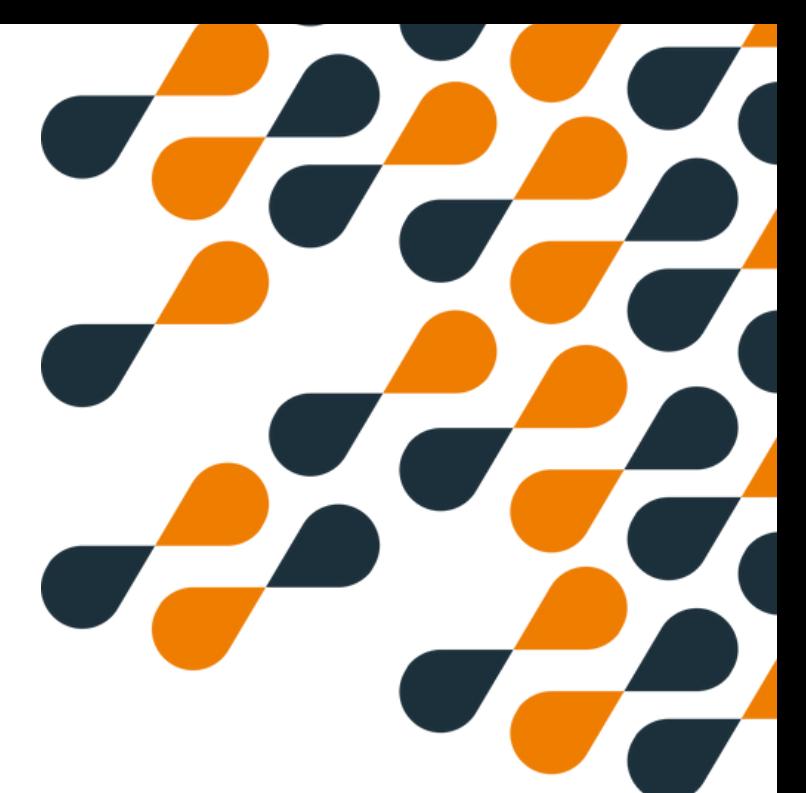

### **Étalonnage**

#### **Attention :**

**Une fois la première calibration effectuée, il faut enregistrer la valeur calculée**

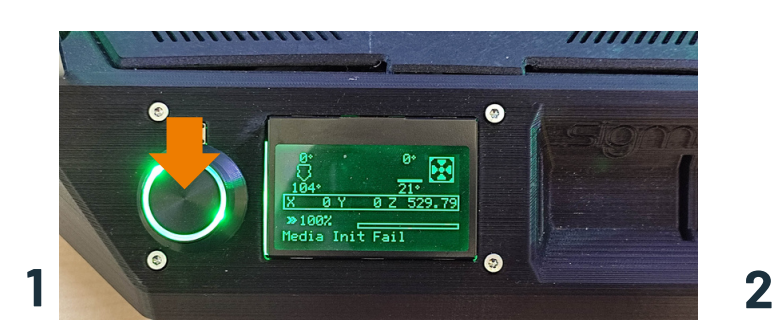

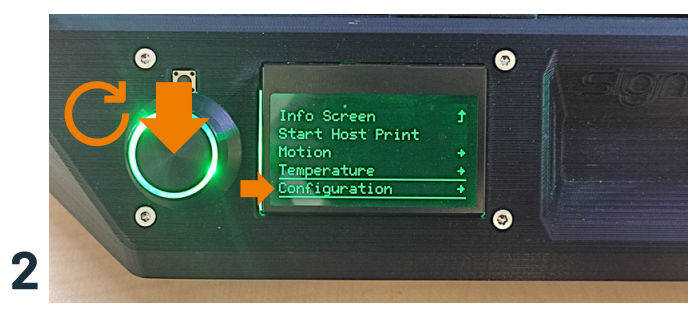

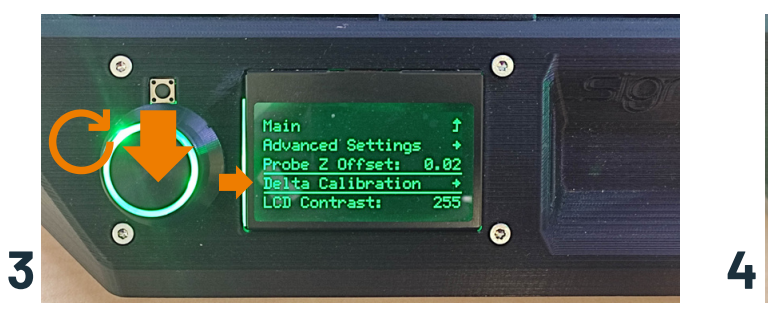

3 - Tourner pour descendre jusqu'à "Delta calibration" puis presser pour valider

1 - Presser le bouton pour rentrer dans le menu <br>2 - Tourner pour descendre jusqu'à "configuration" puis presser pour valider

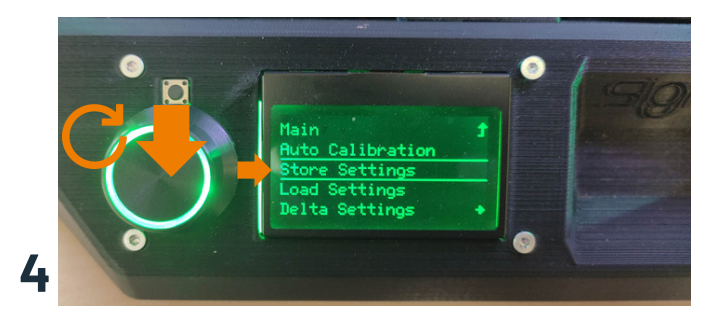

4 - Tourner pour descendre jusqu'à "Store Settings" puis presser pour valider (un son se fait entendre)

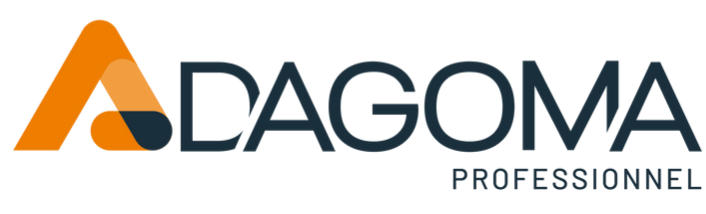

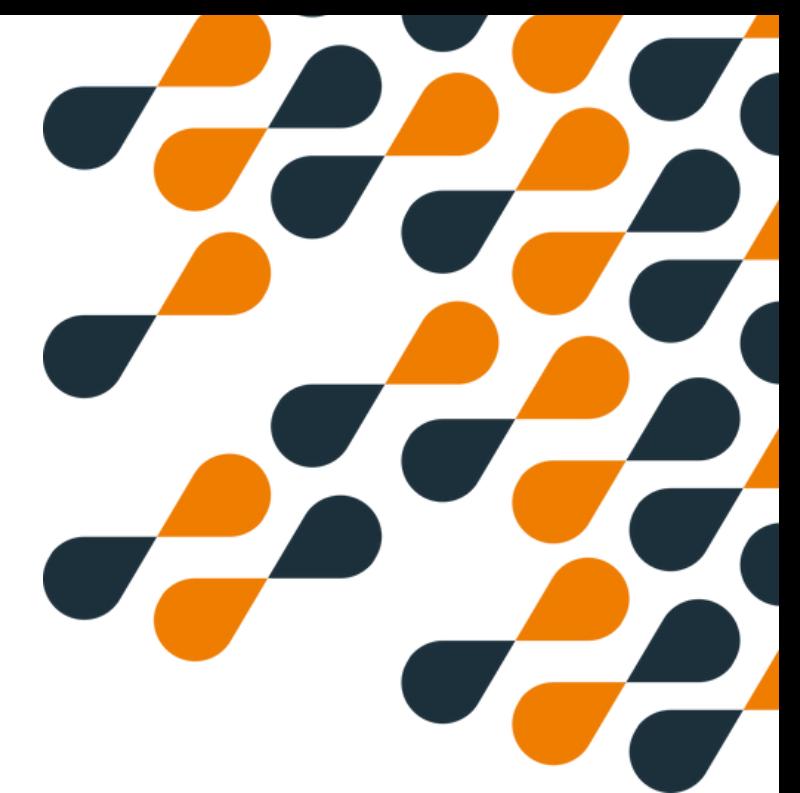

### **Déplacement des axes depuis l'écran**

Il est possible de déplacer la tête d'impression via les commandes "Contrôler" et "Axes". L'interface est alors composée de flèches à cliquer.

Choisir le "pas" du déplacement (1) : de 1 mm à 100mm puis déplacer la tête à sa guide

autour de la maison :

flèches gauche et droite (2) - déplacement sur l'axe x (gauche ou droite) flèches haut et bas (3) - déplacement sur l'axe y (devant ou derrière)

flèches haut et bas sur la droite de l'écran (4) - déplacement sur l'axe z (monte ou descend)

Le bouton "Moteur" (5) sert à déverrouiller la tête d'impression afin que l'on puisse la déplacer à la main

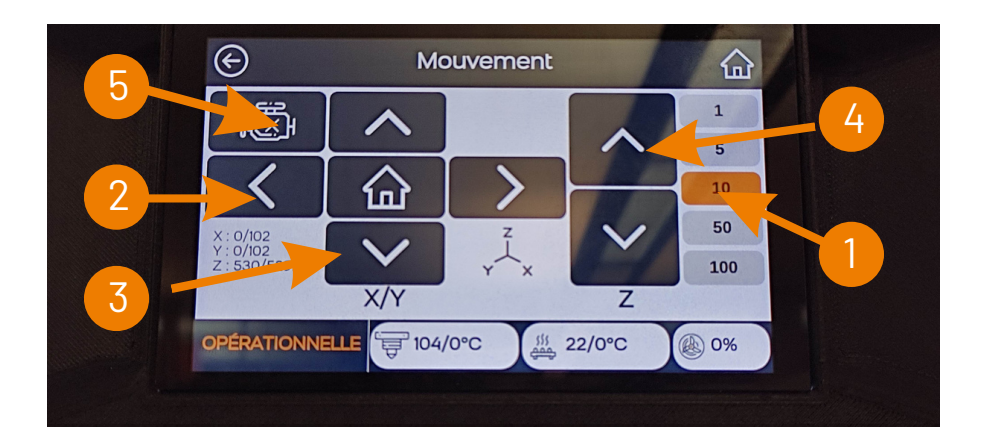

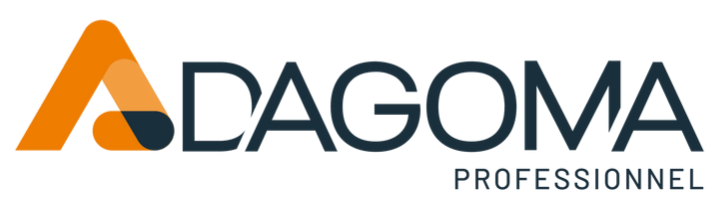

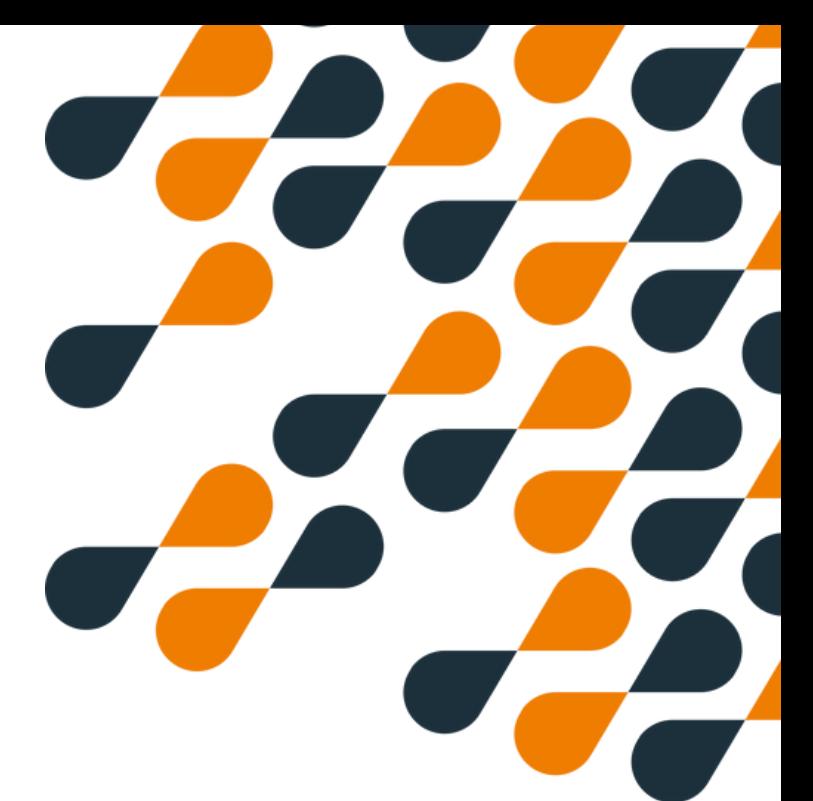

#### **Insertion de votre filament**

#### **Attention :**

**la procédure d'insertion du filament est différente via l'écran du bas ou du haut bien suivre les recommandations**

#### **Pré-requis**

#### Couper le filament en biseau

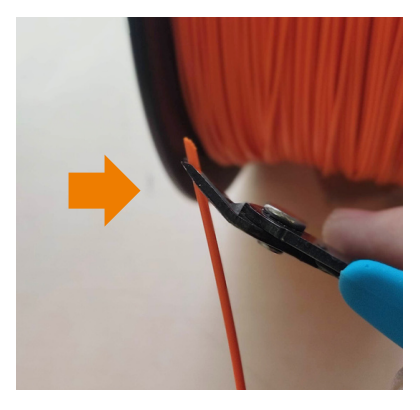

Actionner le bras et enfoncer le filament depuis le bas sur 2 - 3 cm. Le filament doit être visible depuis le tube ptfe

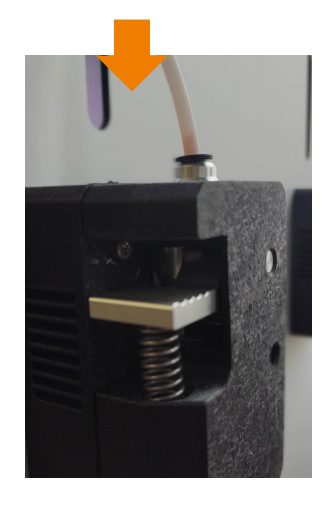

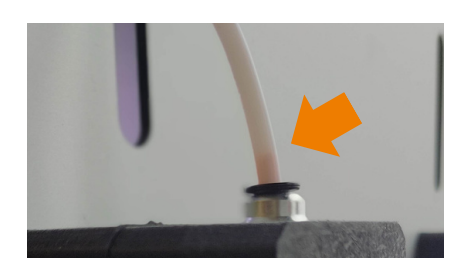

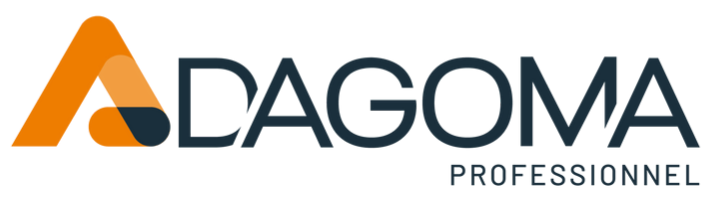

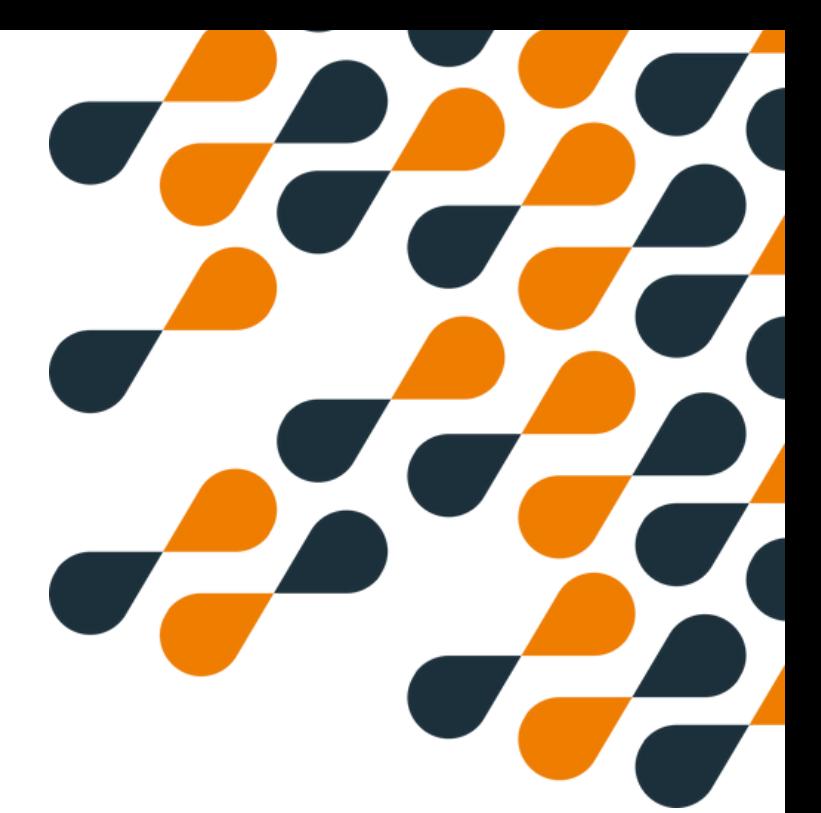

### **Insertion de votre filament Depuis l'écran du bas**

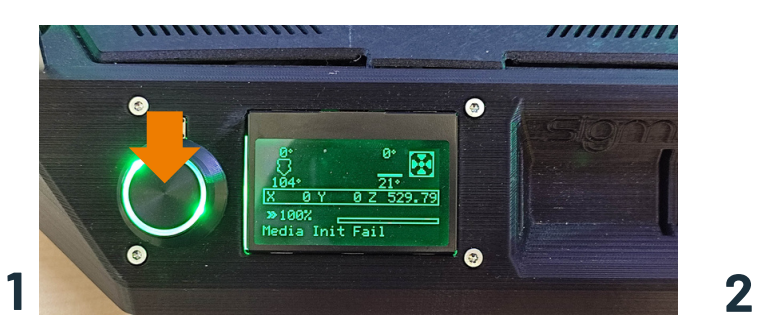

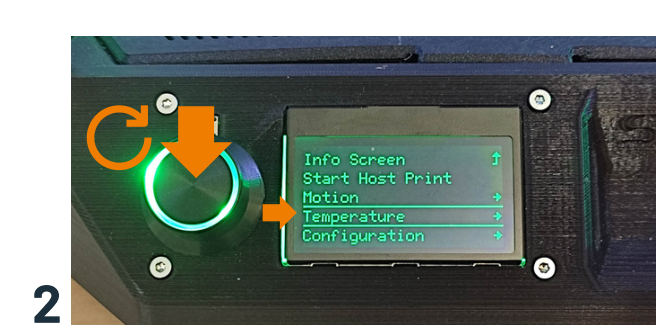

1- Presser le bouton pour rentrer dans le menu <br>2- Tourner pour descendre jusqu'à "température" puis presser pour valider

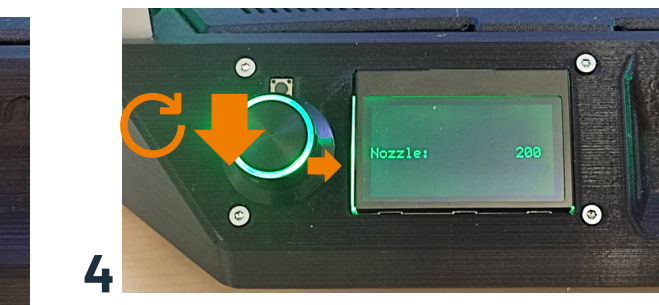

4 - Tourner pour descendre jusqu'à "200 degrés" puis presser pour valider

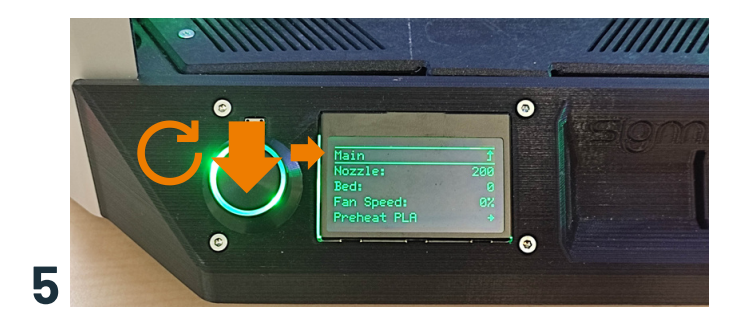

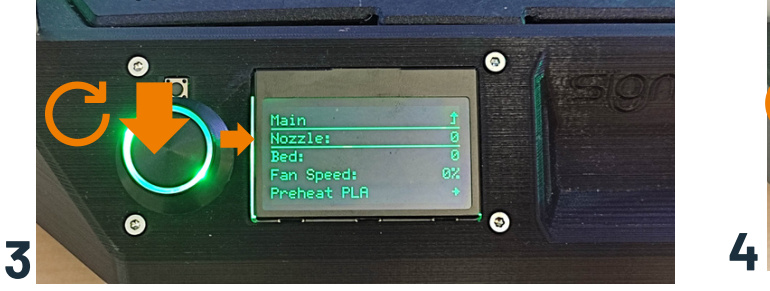

3 - Tourner pour descendre jusqu'à "Nozzle" puis presser pour valider

La buse va monter en chauffe jusqu'à 200°C, le ventilateur axial se déclenche à partir de 50°C

5 - remonter jusqu'au menu principal en tournant le bouton et presser "Main", puis "info screen" **5**

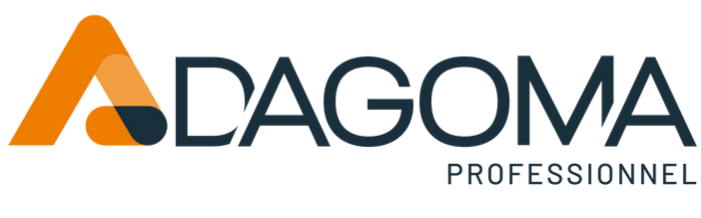

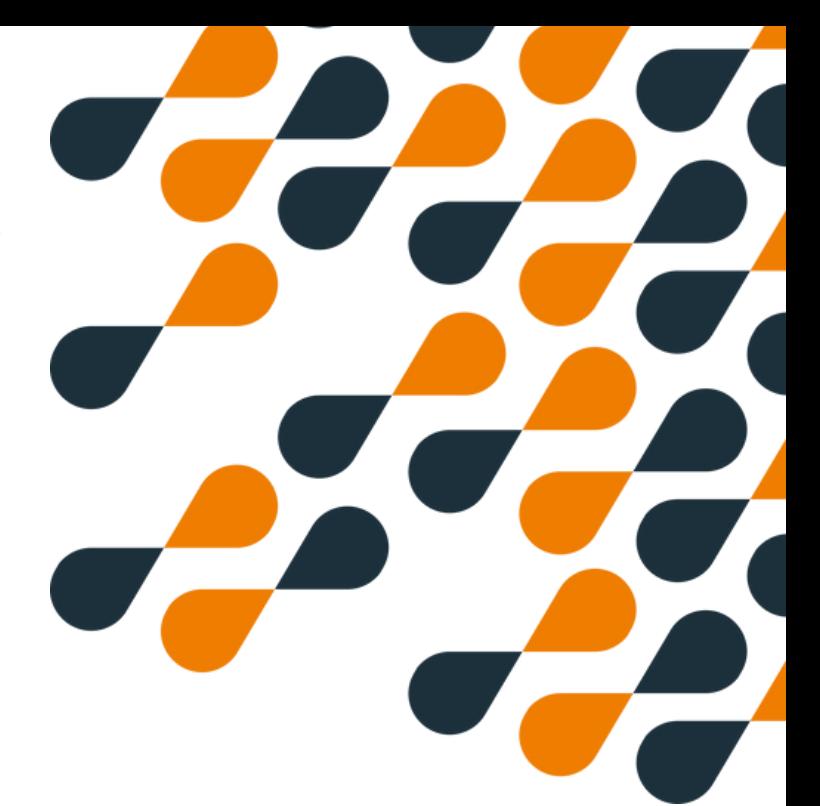

### **Insertion de votre filament Depuis l'écran du bas**

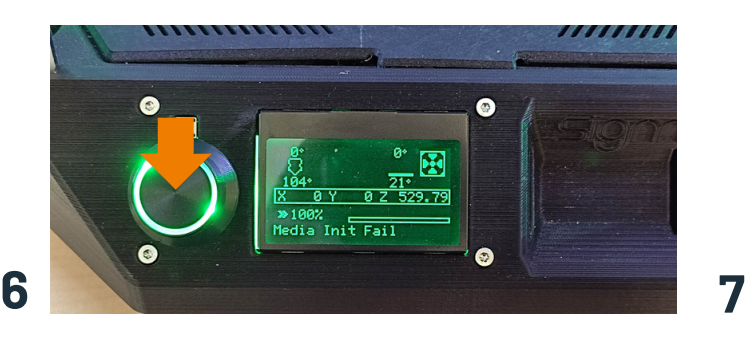

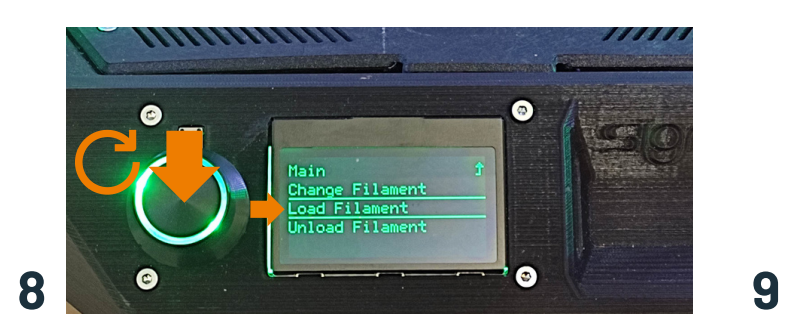

8 - Tourner pour descendre jusqu'à "Load Filament" puis presser pour valider

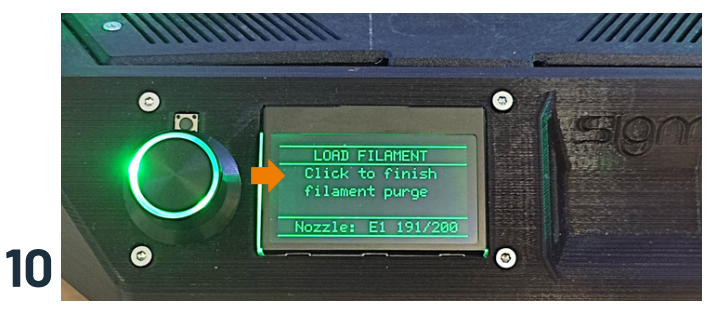

10 - Cliquer pour arrêter la purge

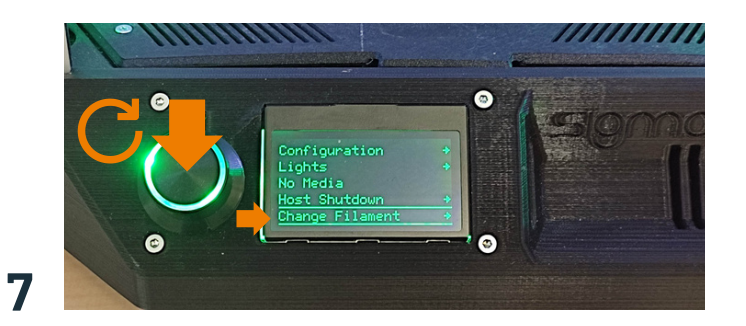

6 - Presser le bouton pour rentrer dans le menu 7 - Tourner pour descendre jusqu'à "change filament" puis presser pour valider

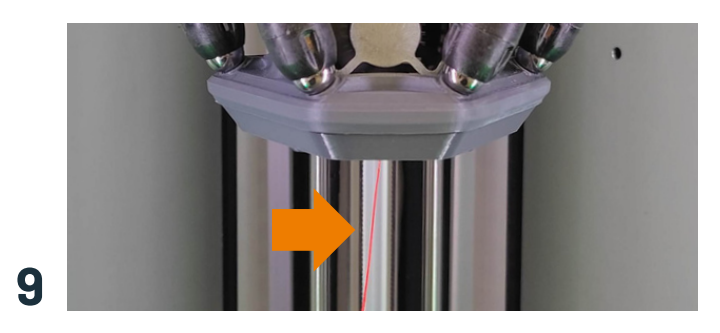

9 - le filament va s'insérer et purger en continue

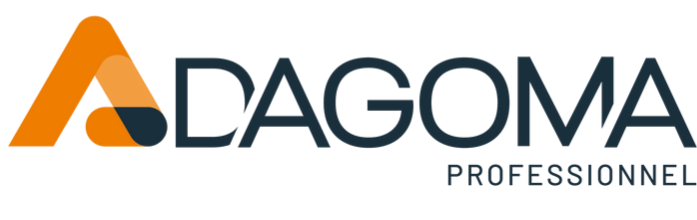

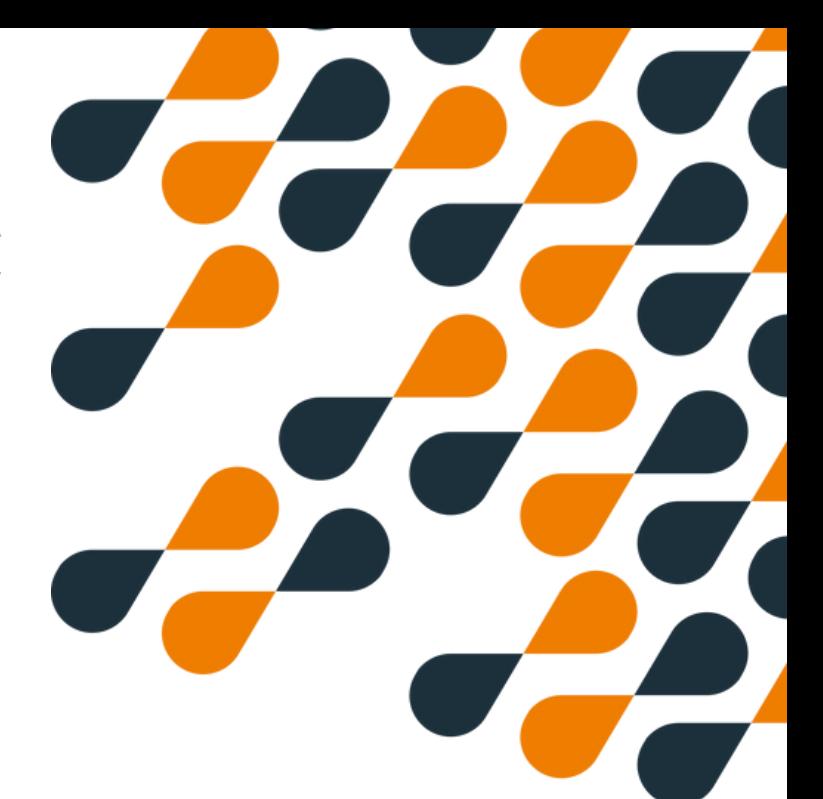

### **Insertion du filament Depuis l'écran du haut**

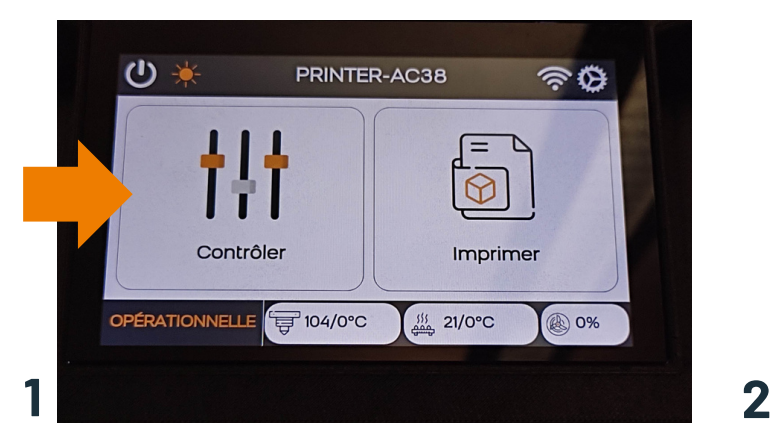

- Presser le bouton "Contrôler" 2 - Presser le bouton "Filament"

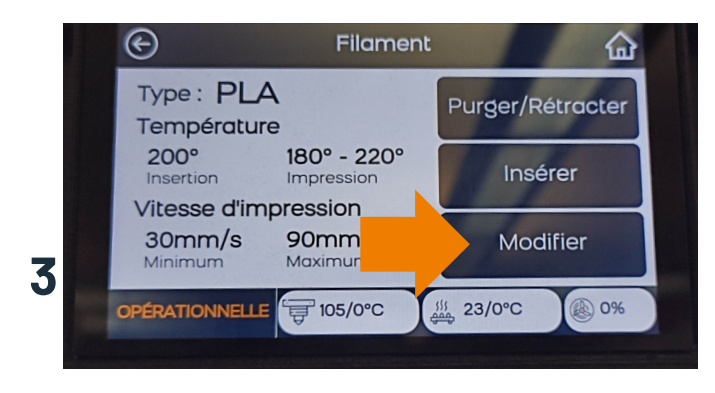

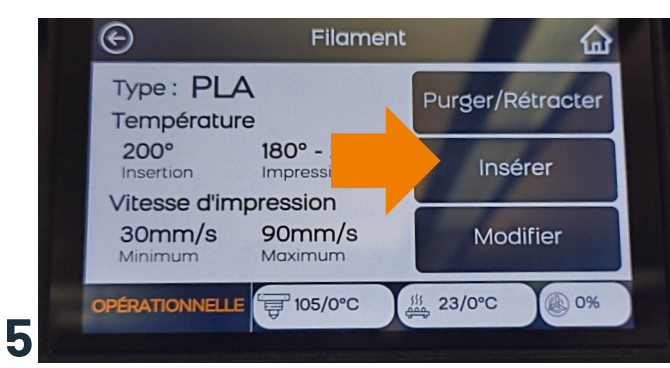

- Presser le bouton "Insérer"

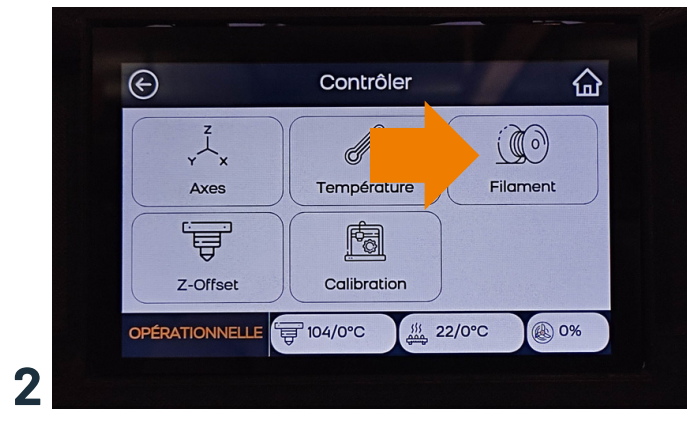

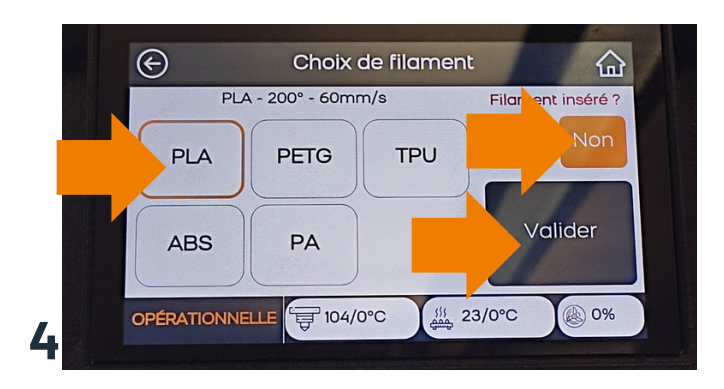

- Presser le bouton "Modifier" 4 - Vérifier le filament, forcer le "Non" puis valider

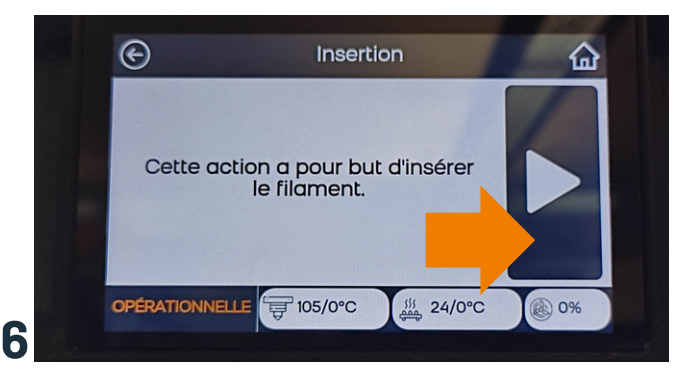

- le filament va s'insérer, purger et faire un retract

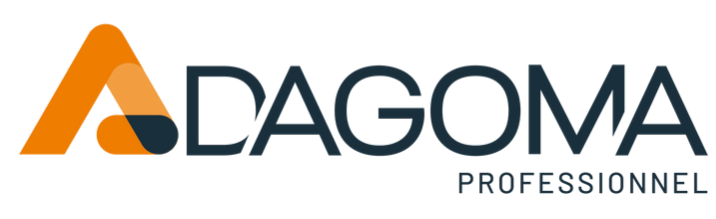

### **Installation de Cura par Dagoma**

Pour vous accompagner dans une utilisation rapide de votre SIGMA PRO 500Z, Dagoma a développé un logiciel simplifié (slicer). Vous pouvez le télécharger ici.

https://github.com/dagoma3d/CuraByDagoma/releases/tag/2.2.5 Choisissez la version qui correspond à votre système d'exploitation (windows : .exe, mac : dmg, linux : .deb)

#### ou sur https://dist.dagoma.fr/

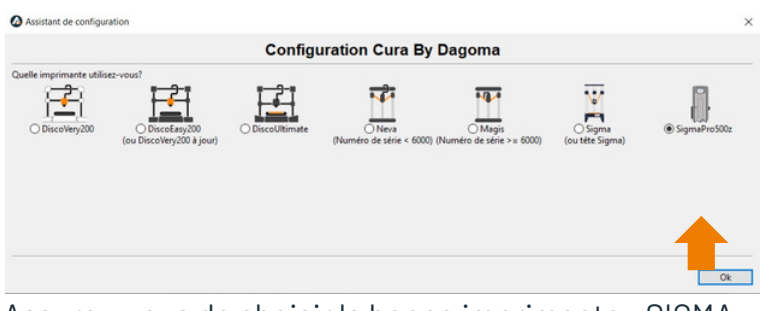

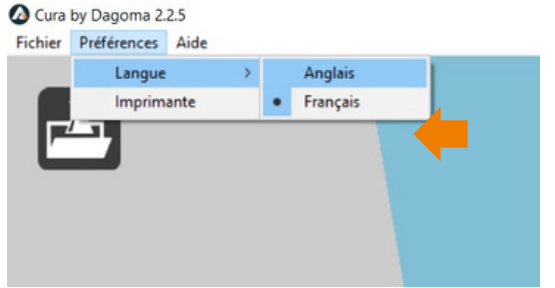

La langue peut être changée en

anglais (ENG).

Assurez-vous de choisir la bonne imprimante : SIGMA PRO 500Z

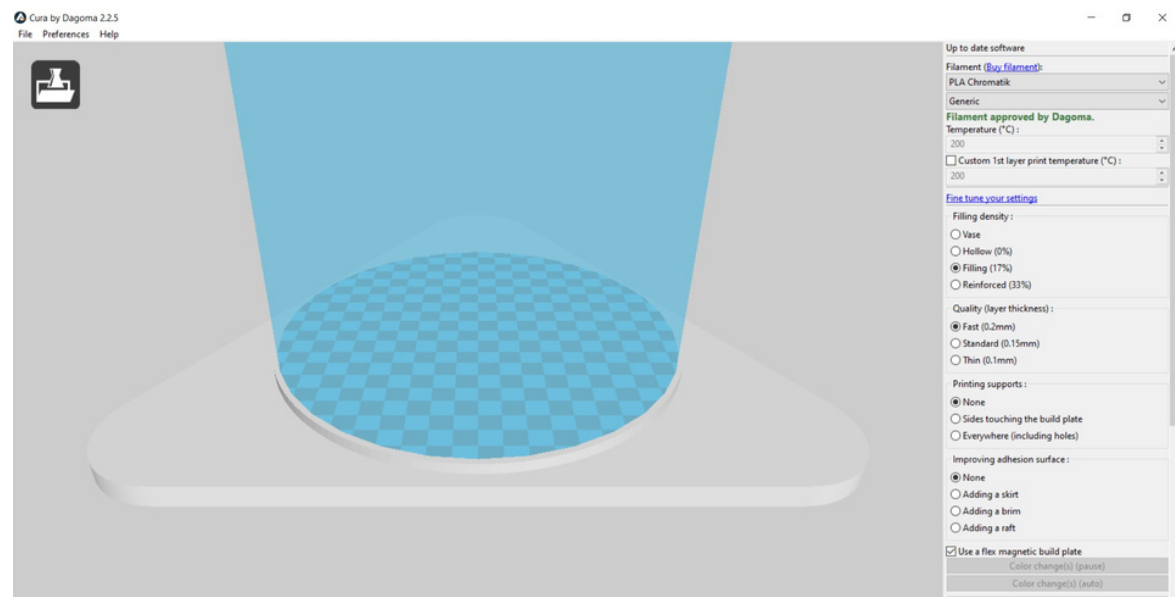

Référez-vous au guide pour un démarrage facile : https://start.dagoma3d.com/cura-by-dagoma La version anglaise est disponible. Appuyez sur « en » en haut à droite de la page. Vous pouvez imprimer votre premier modèle (badge) qui apparaît sur le lit.

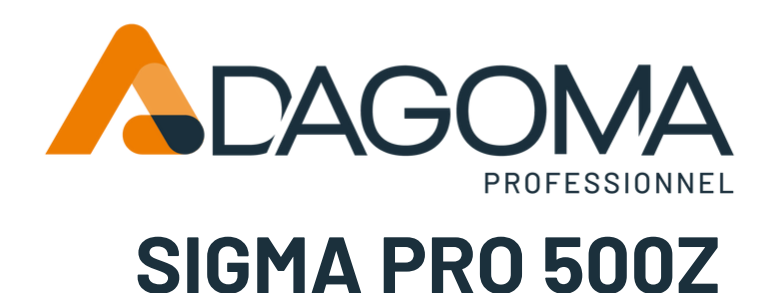

### **Installation de Cura Ultimaker**

Téléchargez et installez Cura Ultimaker depuis le site Web : https://ultimaker.com/software/ultimaker-cura/#downloads

Notre dernière version testée est Cura 5.4. Vous pouvez télécharger cette version ici : https://github.com/Ultimaker/Cura/releases/

### **Installation de profil pour Cura Ultimaker**

Pour le moment, nous attendons notre profil dans Ultimaker Cura. Nous devons pousser manuellement les profils d'imprimante.

#### **Introduction**

Le fichier resources.zip contient les fichiers de profil SIGMA PRO https://drive.google.com/file/d/1Q6N-7OCc30dLmCe88jarmqKdUBJouB2z/view?usp=sharing

#### **Contenu**

Veuillez télécharger le fichier, puis décompressez-le. Le contenu du dossier extrait devrait ressembler à ceci :

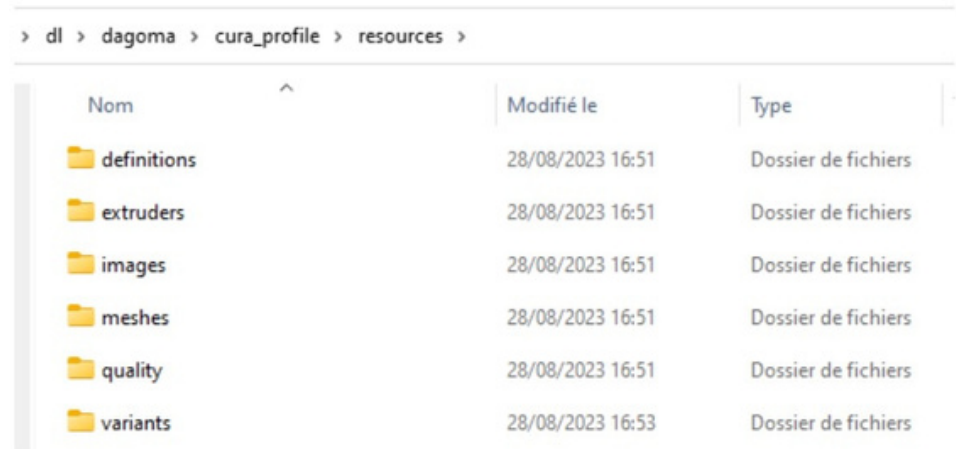

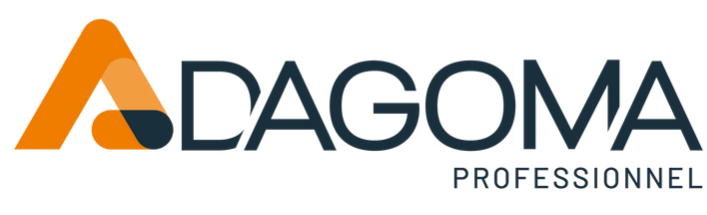

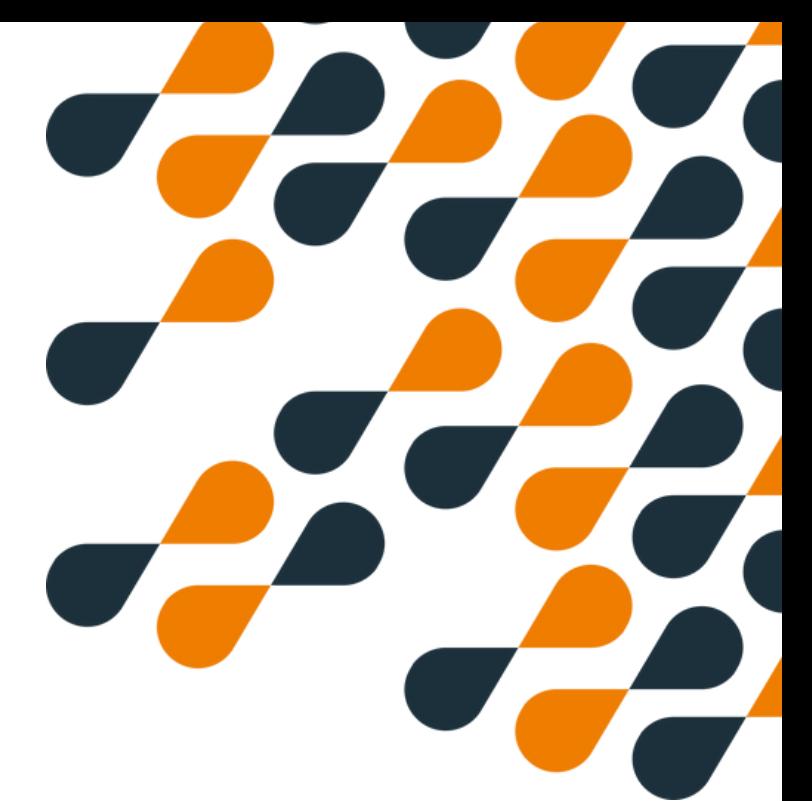

### **Installation de profil pour Cura Ultimaker**

#### **Installation**

Veuillez copier le dossier extrait dans le répertoire d'installation Ultimaker Cura approprié.

MacOS : (recherchez le dossier des ressources dans le répertoire de l'application) Windows : C:\Program Files\UltiMaker Cura 5.4.0\share\cura\resources

Il vous suffit d'ouvrir le logiciel et d'ajouter SIGMA PRO 500Z.

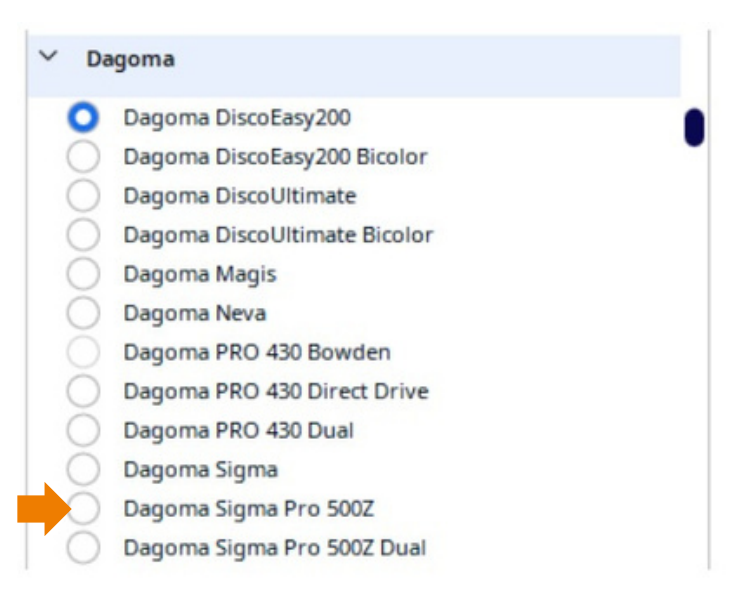

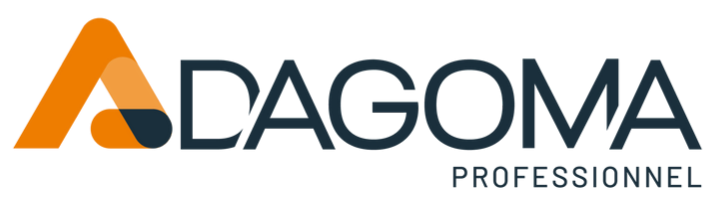

### **Installation de profil pour Cura Ultimaker**

Désinstaller ou mettre à jour

Si vous souhaitez tout désinstaller ou effectuer une nouvelle mise à jour, veuillez supprimer tous les fichiers commençant par « dagoma\_sigma\_pro » dans les sous-dossiers suivants :

- ressources/définitions  $\bullet$
- ressources/extrudeuses  $\bullet$
- ressources/images
- ressources/maillages
- ressources/qualité
- ressources/variantes

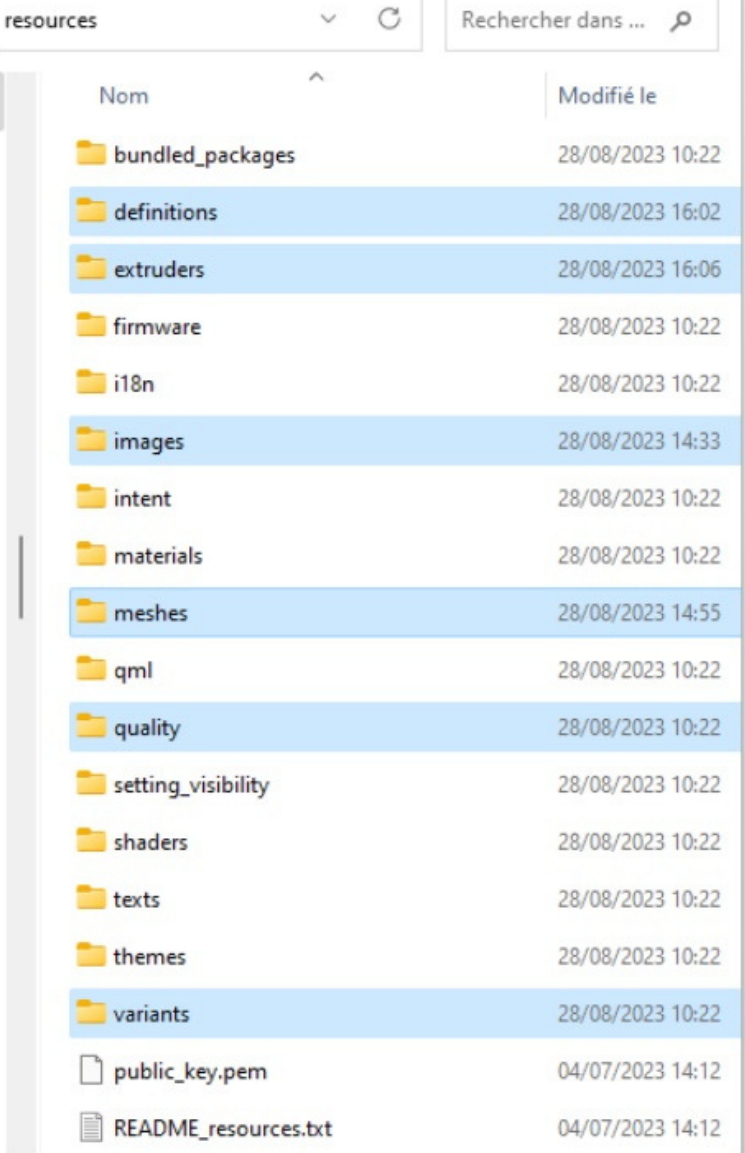

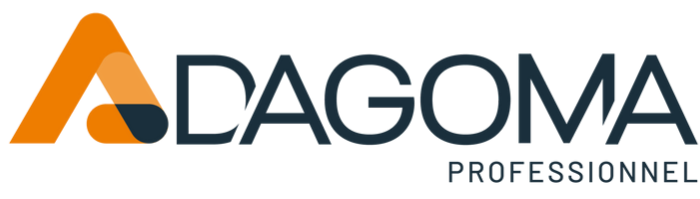

## **Installation de profil pour Cura Ultimaker**

Définition du post-traitement (attention 1-3 pour le dual uniquement)

#### Attention à respecter l'ordre de modification

- 1.M109=>M104 (pour Dual uniquement)
- 2.M104 T0 S0 => ; (Pour Dual uniquement)
- 3.M104T1 S0 => ; (Pour Dual uniquement)
- 4.Miniatures en 252 par 252 (Pour tous les SIGMA PRO)

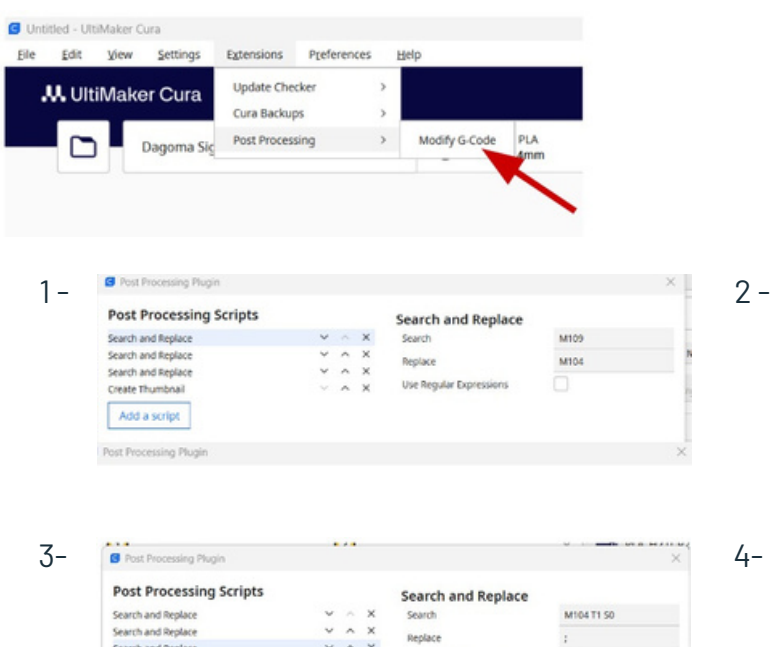

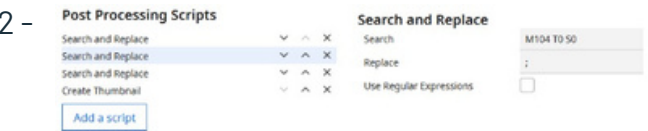

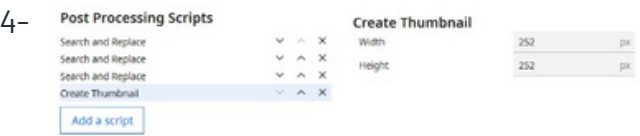

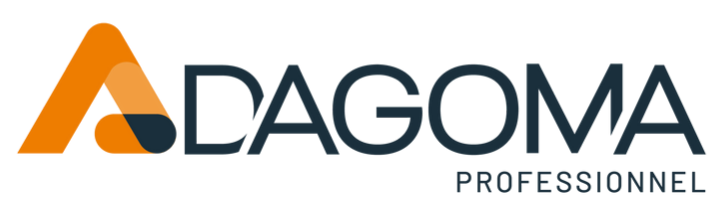

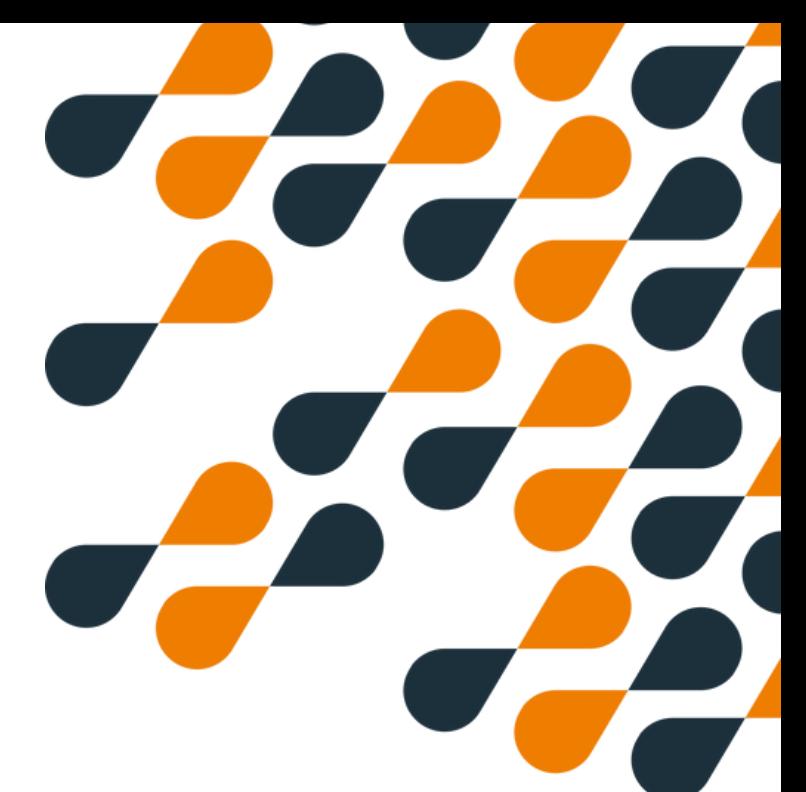

### **Impression**

#### **Attention :**

**Si vous imprimez depuis une carte SD par l'écran du bas, vous devrez lors toujours utiliser l'écran du bas pour interagir avec l'impression : faire une pause, changer le filament, arrêter l'impression, changer des paramètres en cours d'impression.**

Il en est de même pour l'écran du haut. Si vous lancez une impression depuis l'écran du haut, il **conviendra toujours d'interagir avec l'écran du haut.**

**Cela évitera des latences de communications et des potentiels dysfonctionnements.**

#### **Impression depuis l'écran du bas**

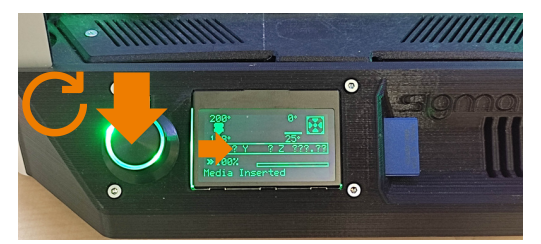

1 - Insérer la carte SD comprenant le gcode

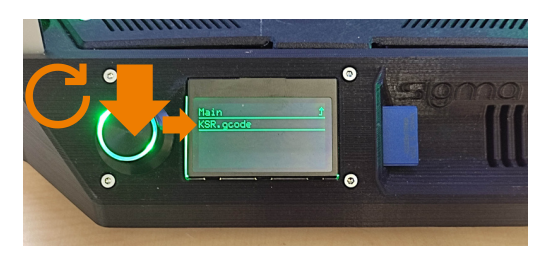

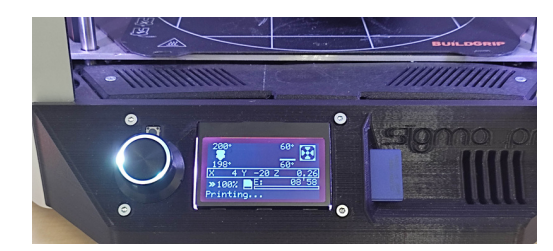

5- L'impression se lance

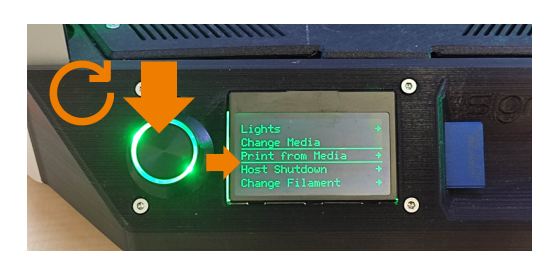

2 - rentrer dans le menu et aller à "Print from Media"

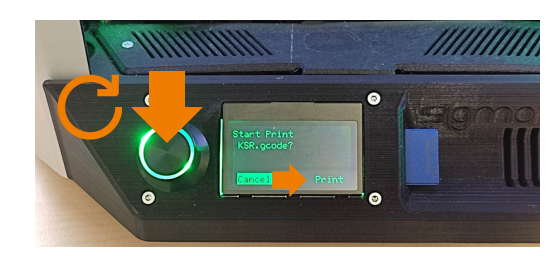

3- Choisir son fichier (gcode) à imprimer 4- Lancer l'impression en validant "Print"

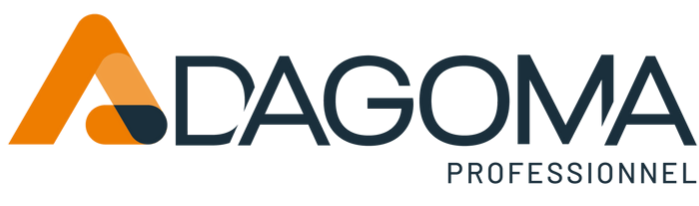

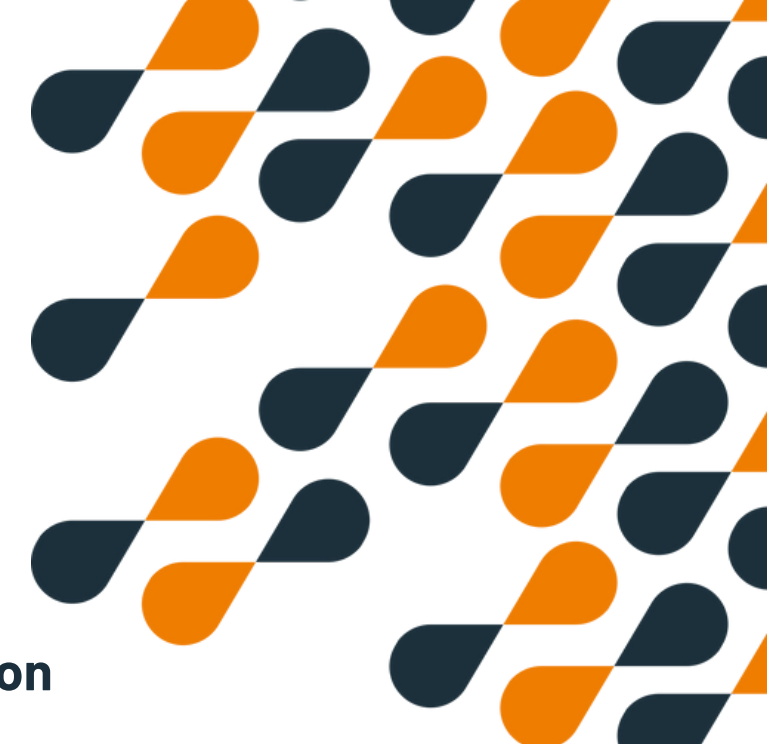

### **Arrêter et suspendre l'impression**

#### **Arrêter une impression depuis l'écran du bas**

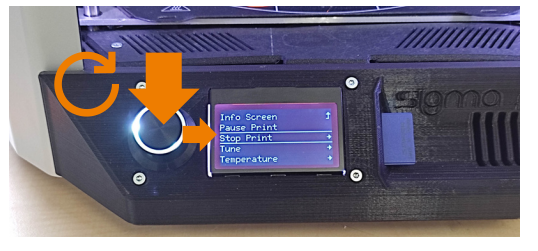

1 - Entrer dans le menu et aller à "Stop Print"

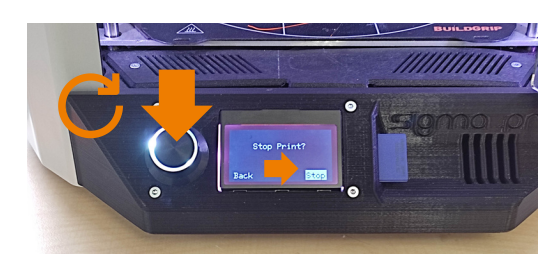

2 - Valider "Stop Print"

#### **Faire une pause lors de l'impression depuis l'écran du bas**

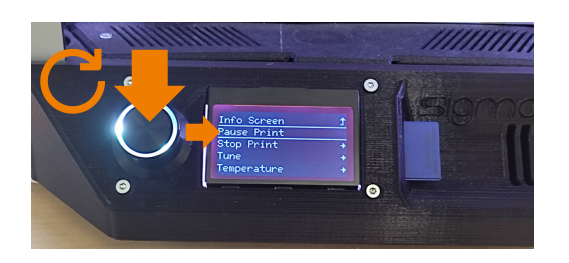

1 - Entrer dans le menu et aller à "Pause Print" 2 - L'impression se mettra en pause

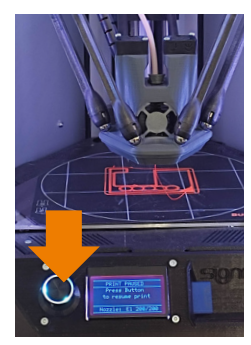

3- Presser le bouton pour reprendre l'impression, la tête va chauffer si elle n'est pas à température

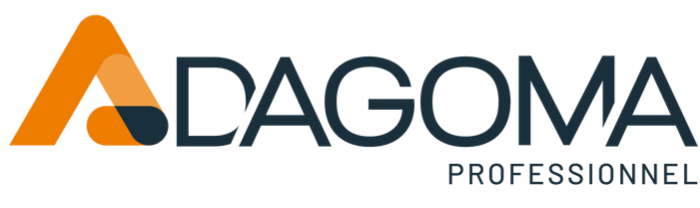

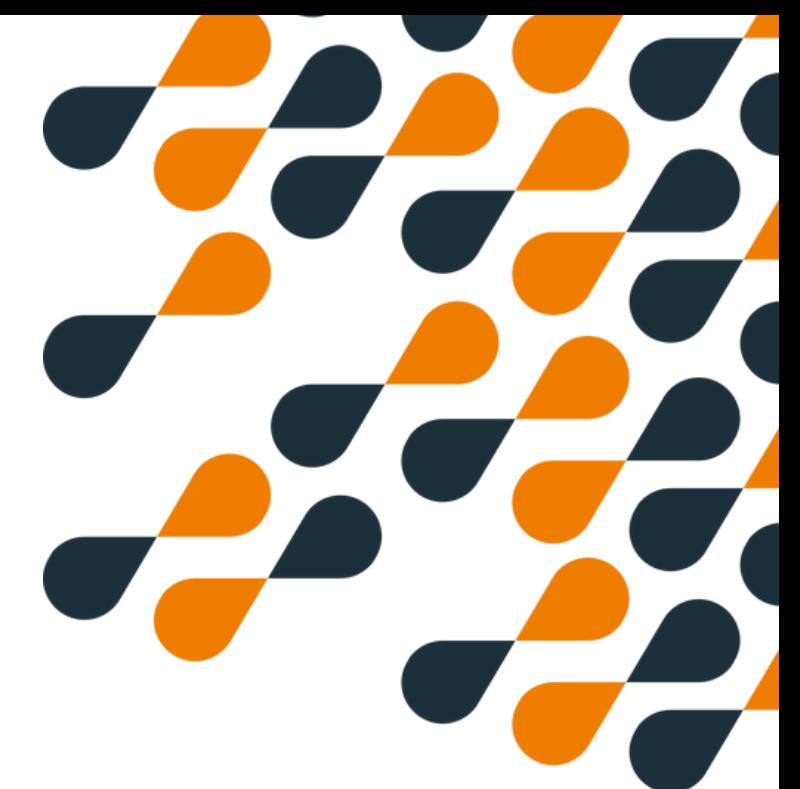

### **Changer de filament**

#### **Changer de filament lors de l'impression depuis l'écran du bas 1/2**

1 - Entrer dans le menu et aller à "Change Filament"

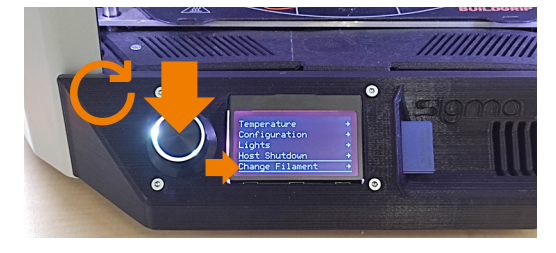

2- Valider "Change Filament"

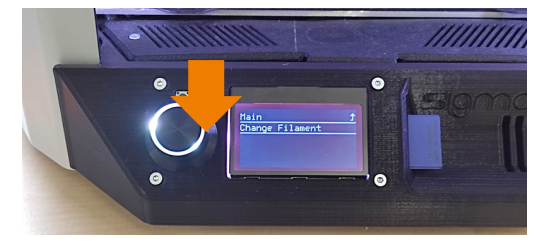

3 - L'imprimante se met en pause et le filament sort. Activer le bras de l'extrudeur pour retirer le filament, un fin fil peut être présent, tirer ainsi délicatement le filament

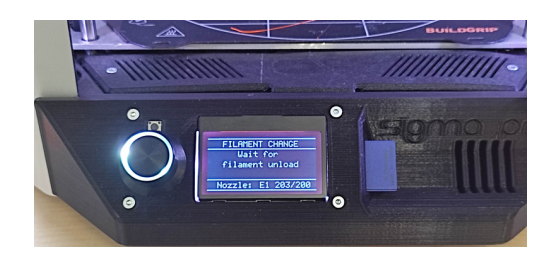

4 - Couper le filament en biseau avant de l'insérer , actionner le bras et pousser le filament pour qu'il soit visible depuis le tube ptfe

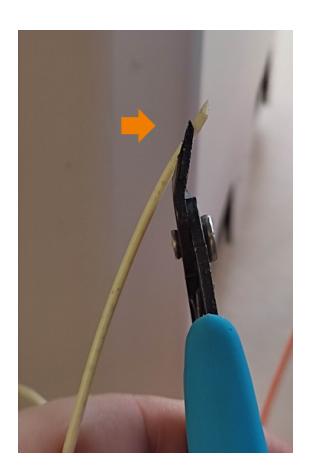

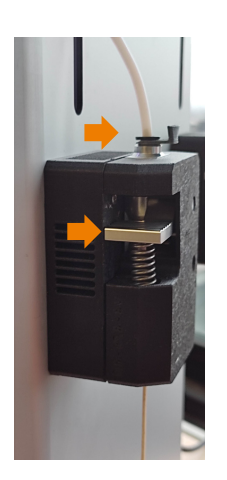

5 - Presser le bouton pour relancer l'impression, la tête va chauffer et le filament va s'insérer automatiquement

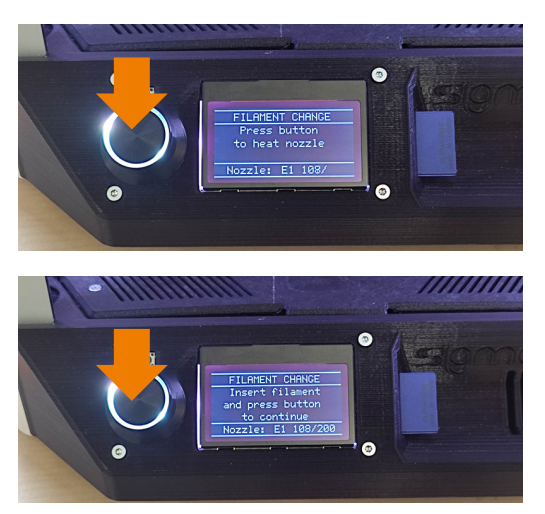

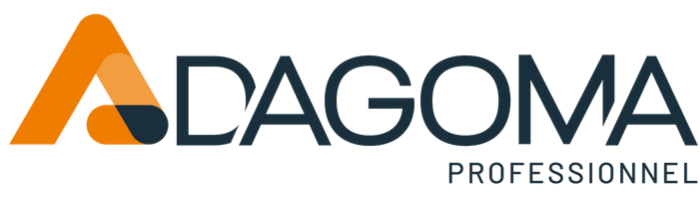

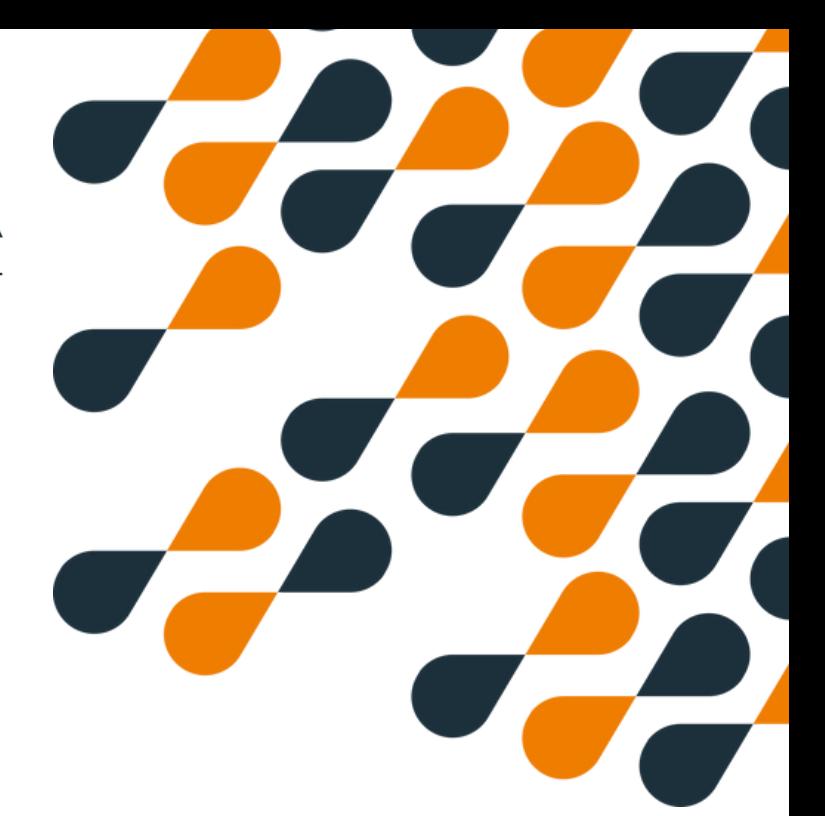

### **Changer de filament**

**Changer de filament lors de l'impression depuis l'écran du bas 2/2**

6 - Cliquer pour arrêter la purge

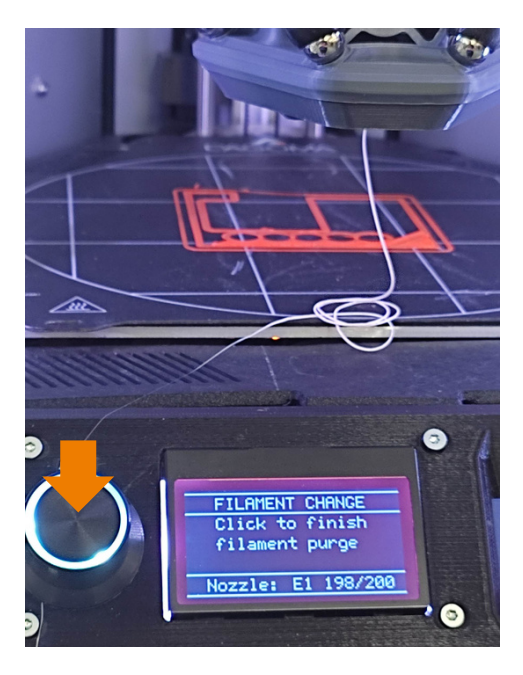

7 - Cliquer pour relancer l'impression

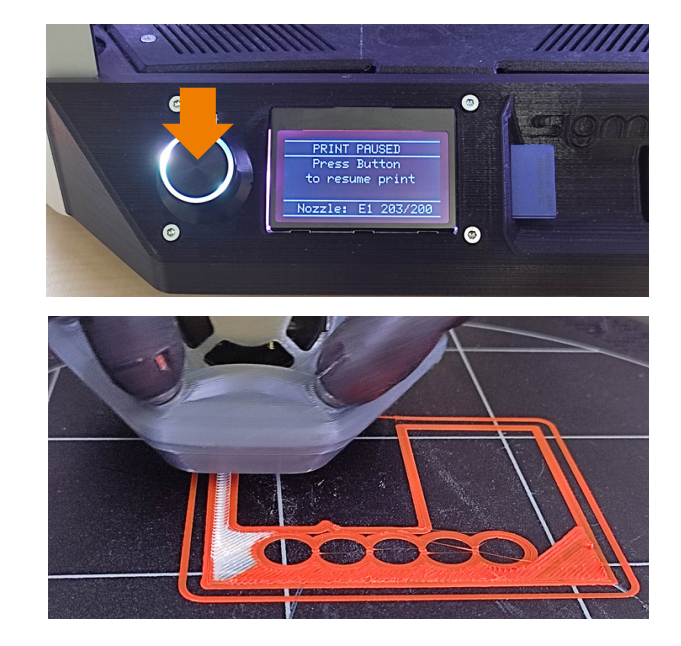

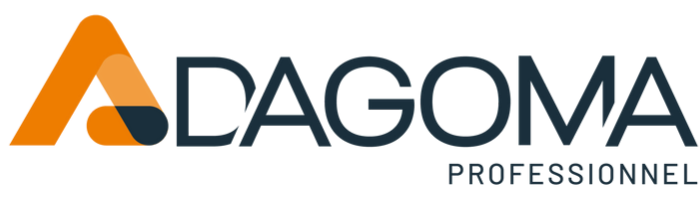

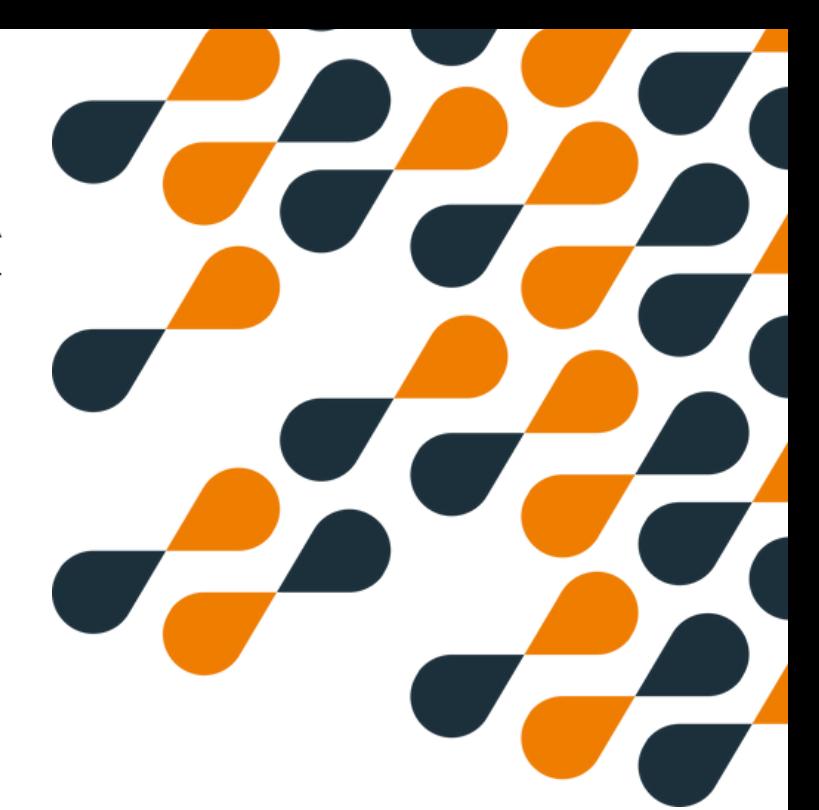

### **Impression**

#### **Impression depuis l'écran du haut 1/2**

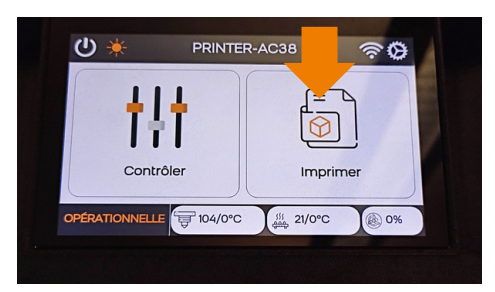

1 -Entrer dans le menu imprimer

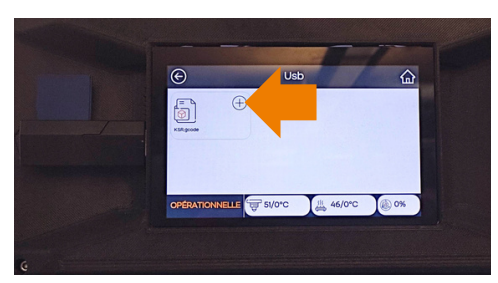

3 - Presser le "+" pour transférer le fichier à l'écran

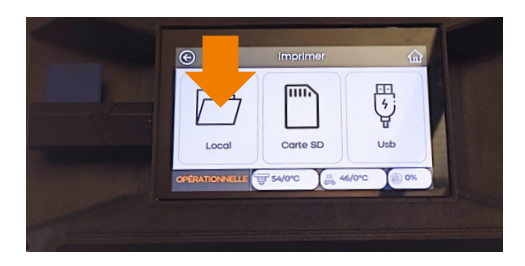

5- Lancer l'impression depuis le local

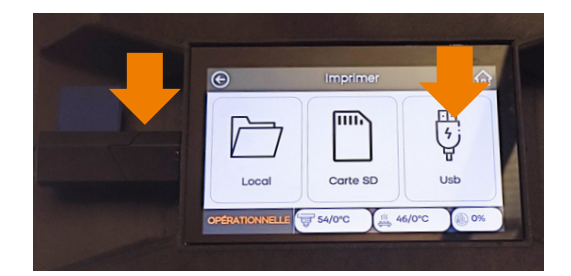

2 - Insérer la clef dans le port usb à gauche de l'écran, attendre 20 sec, presser USB

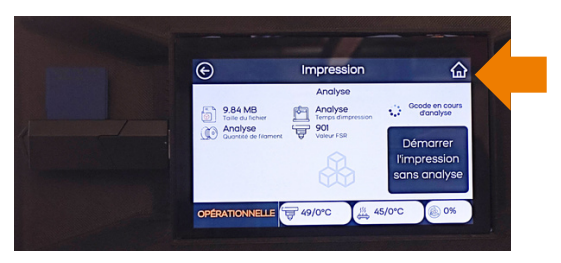

4- Une fois le fichier chargé, il est analysé nous recommandons de revenir au menu principal (icone maison en haut à droite)

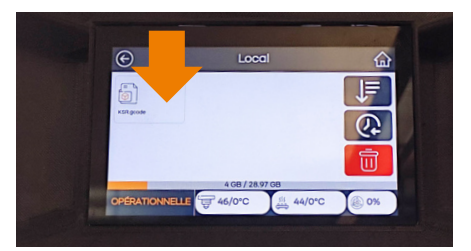

6- Choisir son fichier

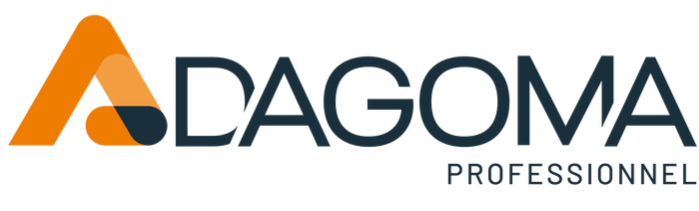

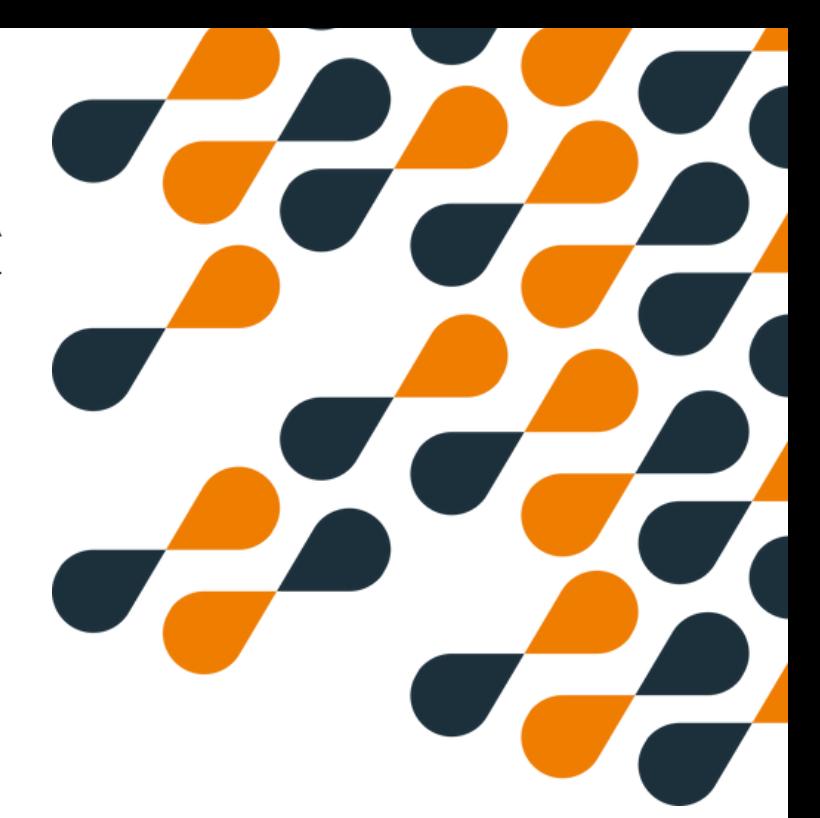

### **Impression**

#### **Impression depuis l'écran du haut 2/2**

1 -Démarrer l'impression

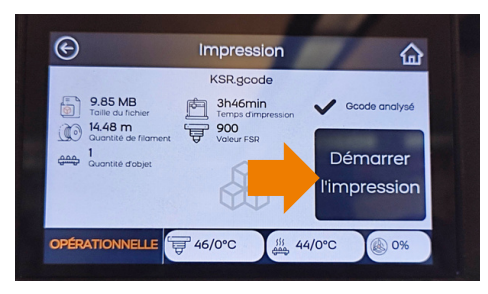

#### 3 - L'impression se lance

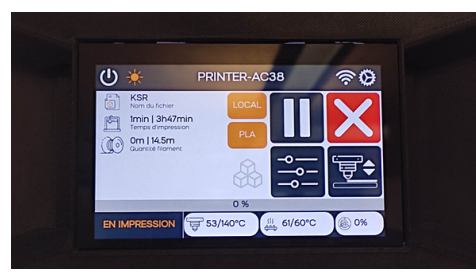

2 - Confirmer depuis la touche à droite

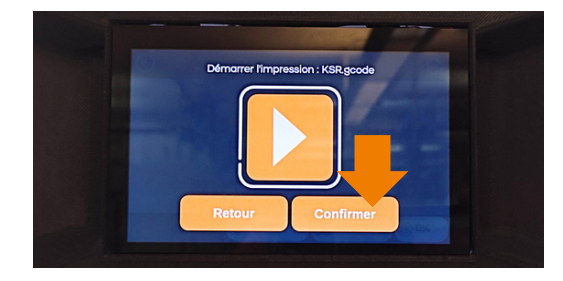

Une fois l'impression lancée, la buse va chauffer à 120°C et effectuer une calibration automatique puis commencer l'impression.

#### **Soyez attentif à la première couche, vous pouvez la modifier grâce au babystepping**

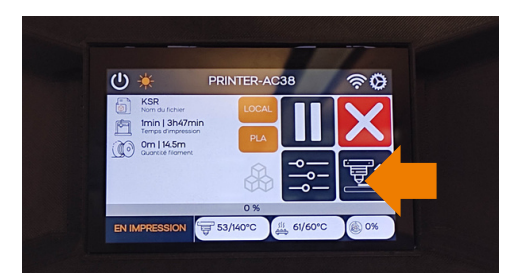

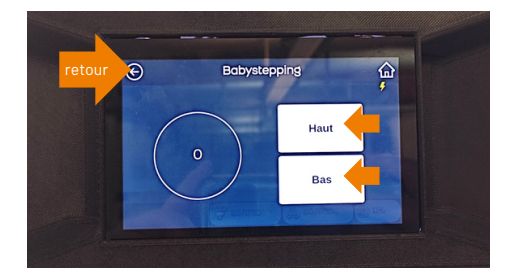

Quand la premiere couche vous parait convenable, revenez avec la flêche ne haut à gauche

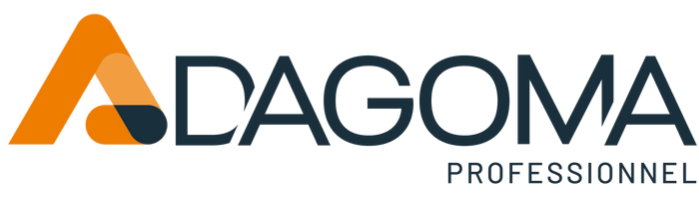

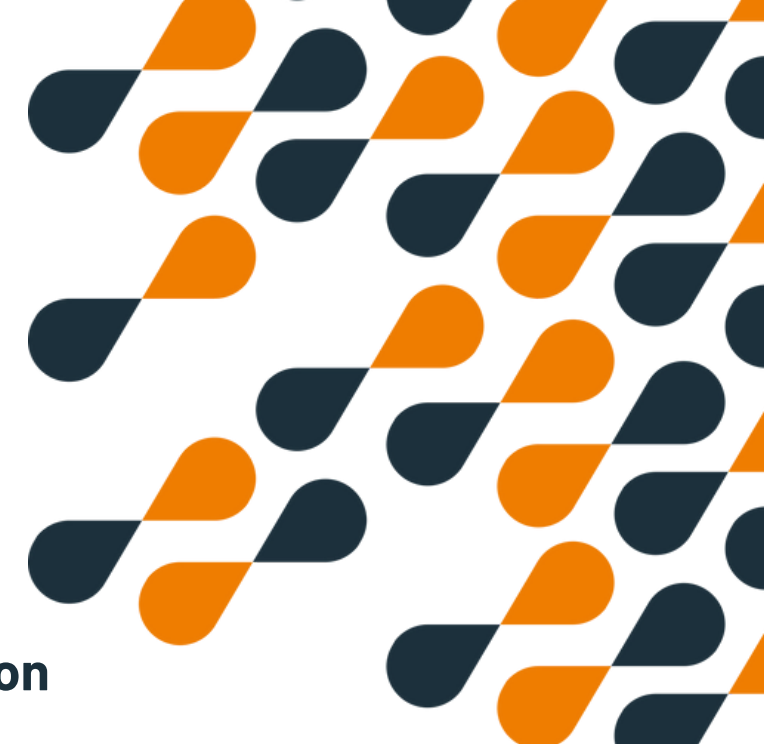

### **Arrêter et suspendre l'impression**

#### **Arrêter une impression depuis l'écran du haut**

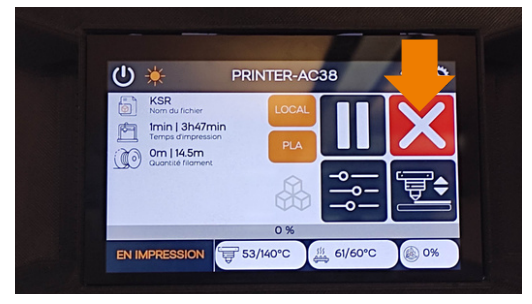

1 - Presser sur la croix rouge

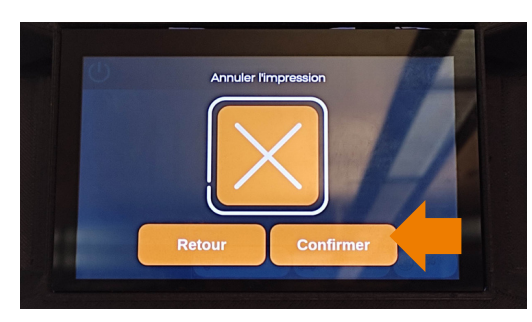

2 - Confirmer pour arrêter

#### **Faire une pause lors de l'impression depuis l'écran du haut**

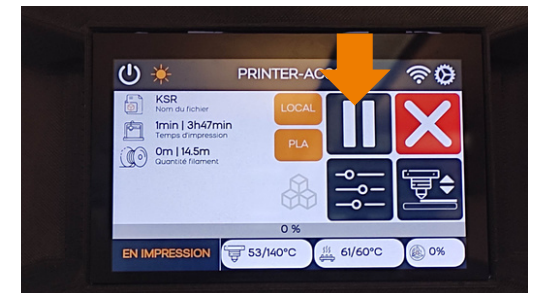

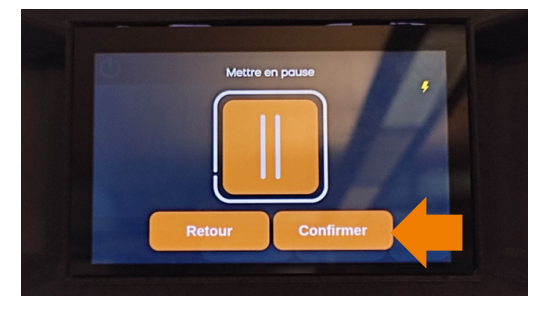

1 - Presser sur les traits blancs 2 - Confirmer pour mettre en pause

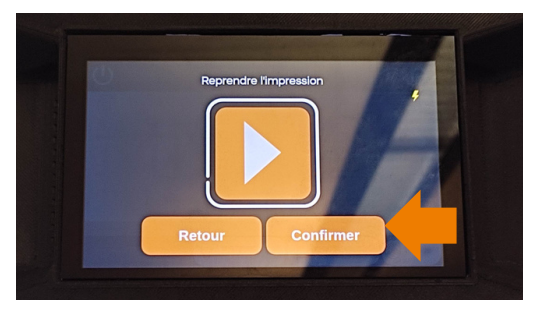

3 - Confirmer pour reprendre l'impression

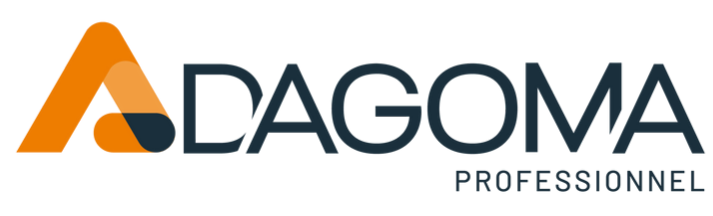

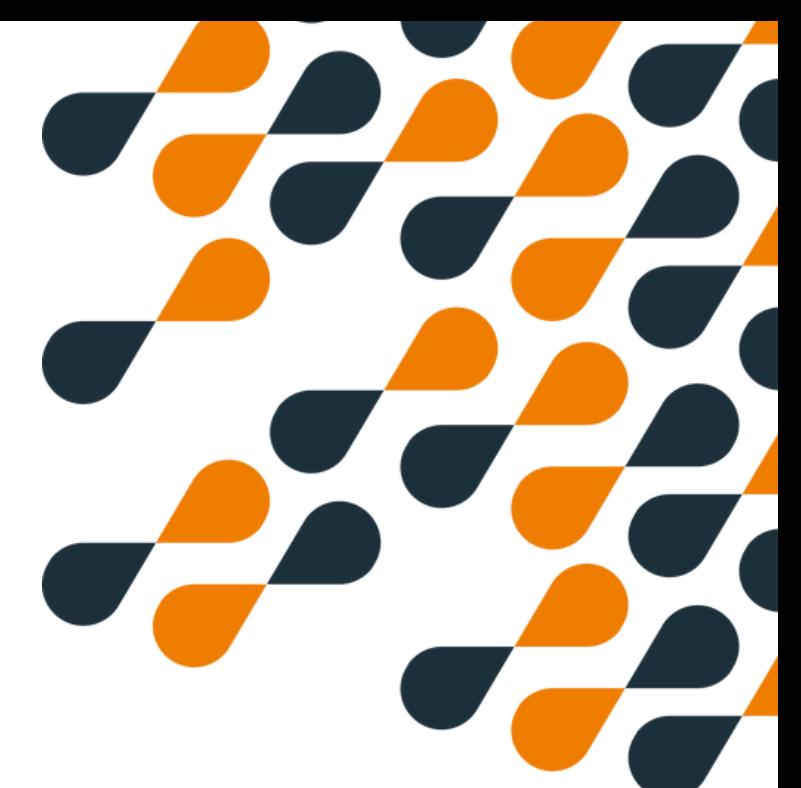

### **Paramétrages**

#### **Ajuster la température de la buse**

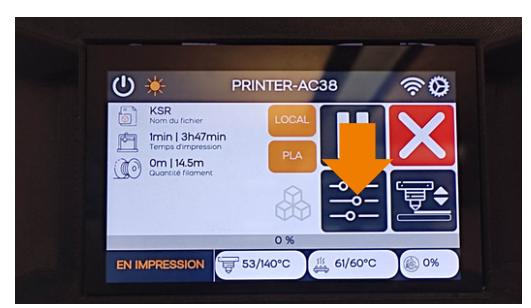

1 - Presser sur le menu

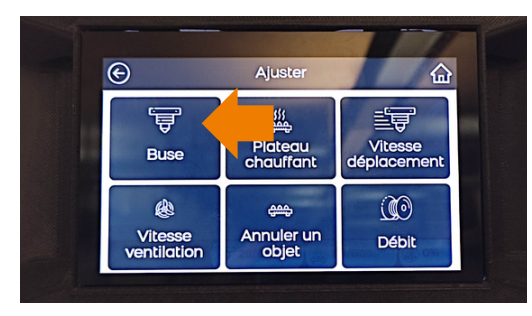

2 - Presser sur l'icone buse

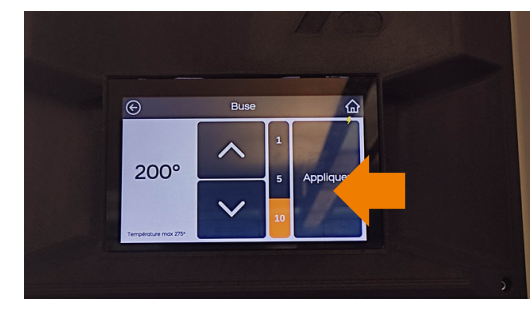

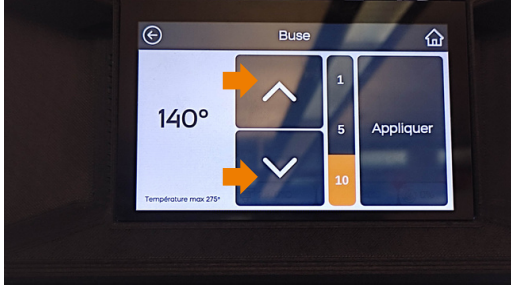

3 - Choisir la température avec les fèches 4 - Confirmer avec "Appliquer"

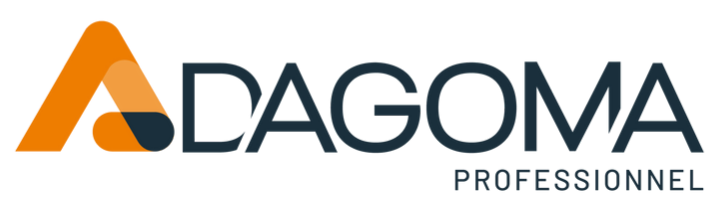

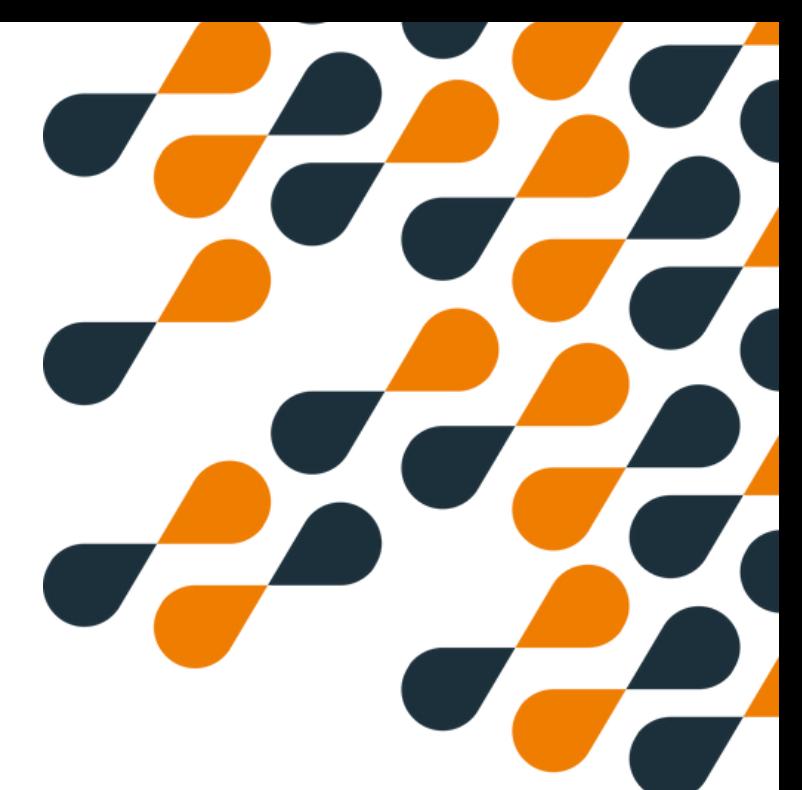

### **Paramétrages**

#### **Ajuster la température du plateau**

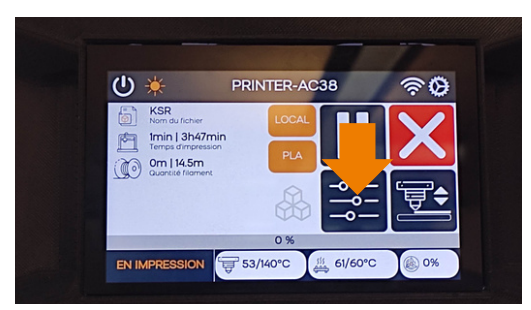

1 - Presser sur le menu paramètres

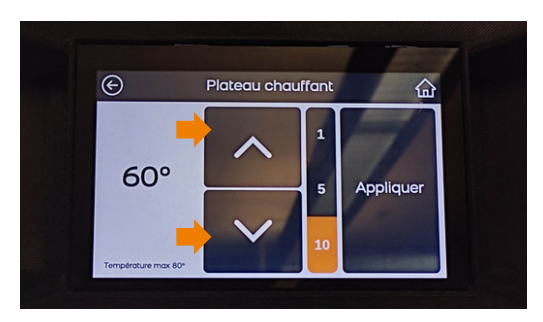

3 - Choisir la température avec les flèches 4 - Confirmer avec "Appliquer"

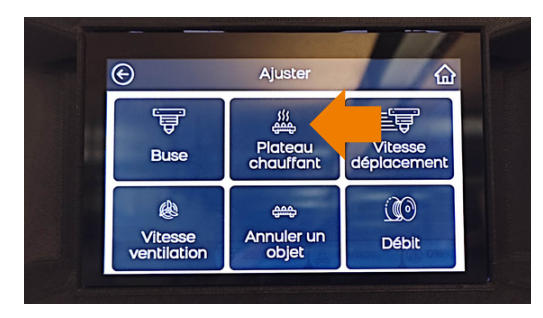

2 - Presser sur l'icone plateau chauffant

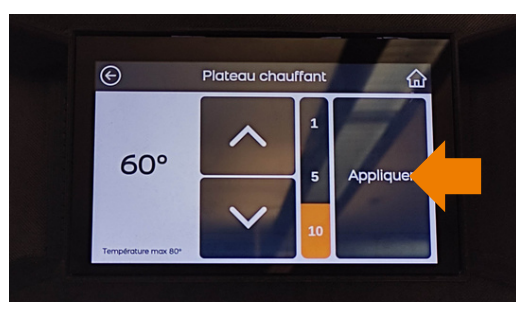

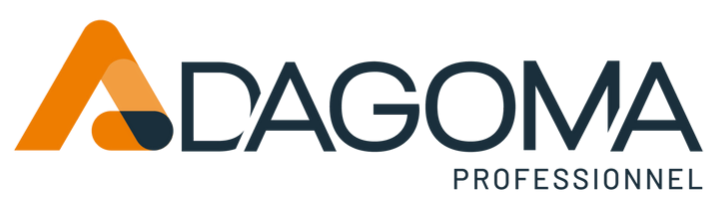

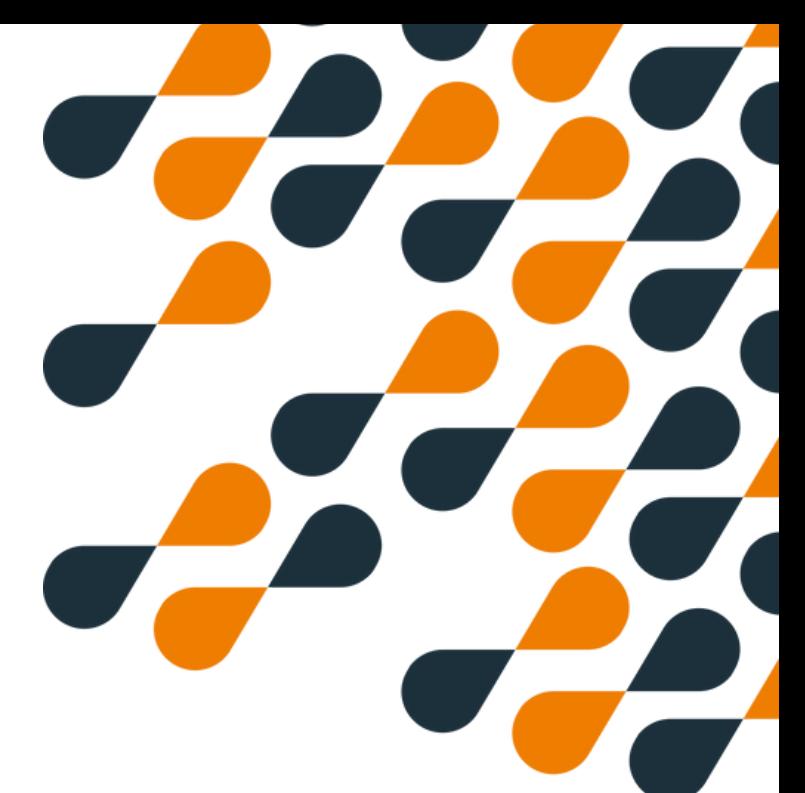

### **Paramétrages**

#### **Ajuster la vitesse de déplacement**

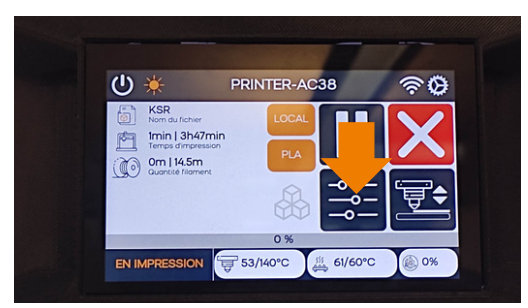

1 - Presser sur le menu paramètres

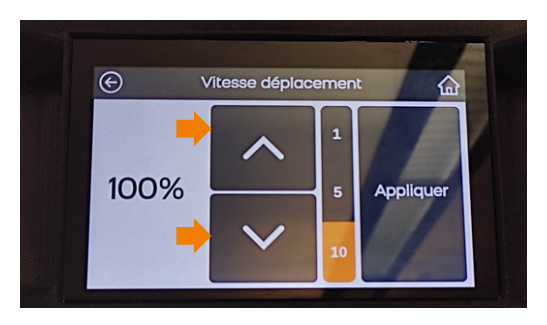

3 - Choisir la température avec les fèches 4 - Confirmer avec "Appliquer"

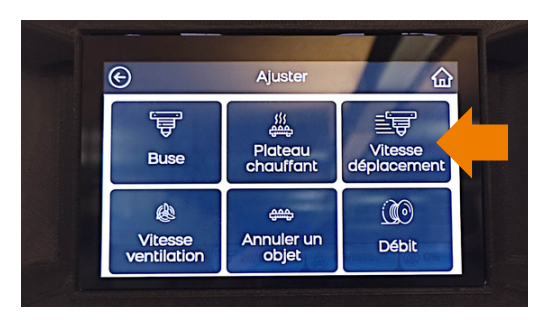

2 - Presser sur l'icone vitesse de déplacement

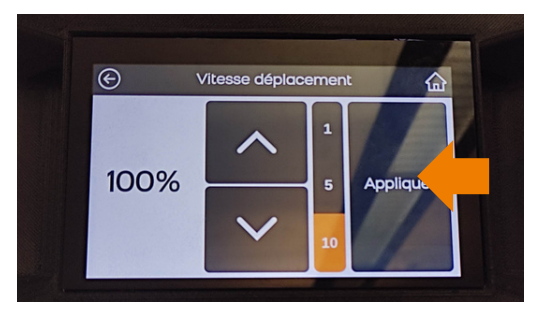

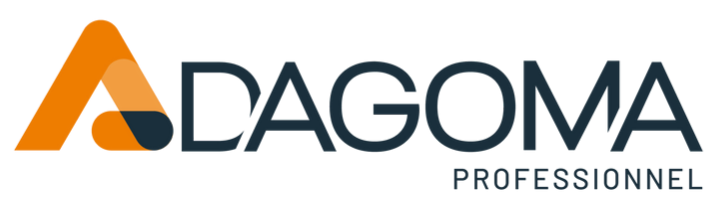

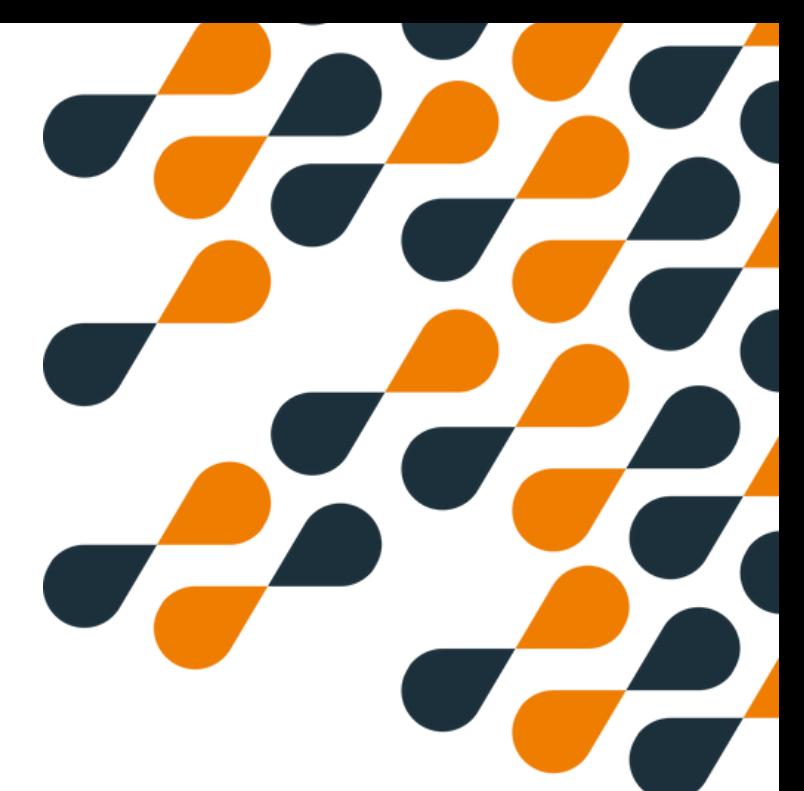

### **Paramétrages**

#### **Ajuster la vitesse de ventilation**

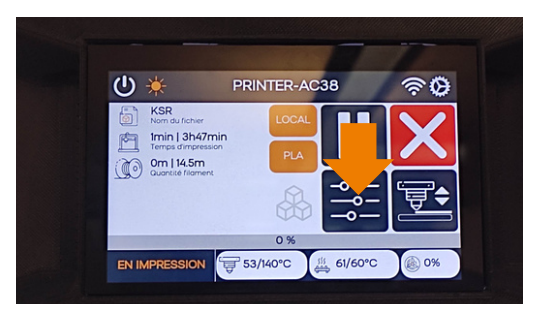

1 - Presser sur le menu paramètres

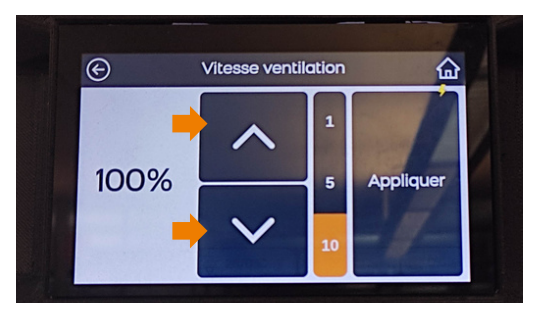

3 - Choisir la température avec les fêches 4 - Confirmer avec "Appliquer"

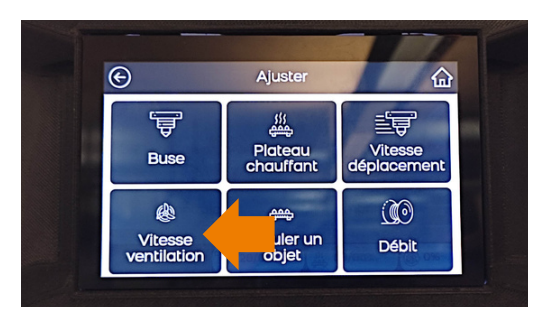

2 - Presser sur l'icone vitesse de ventilation

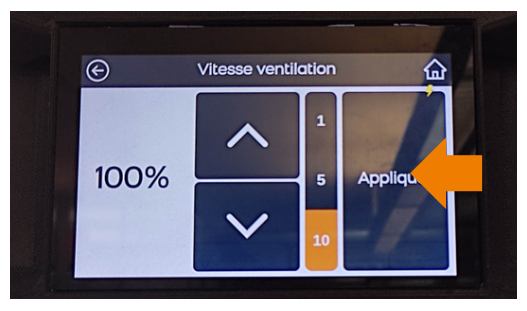

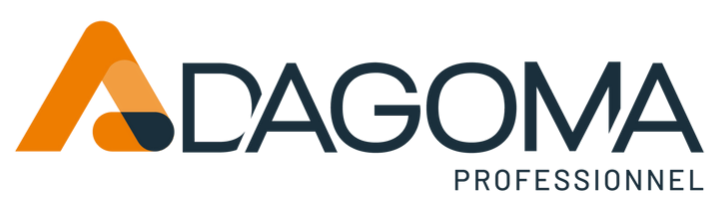

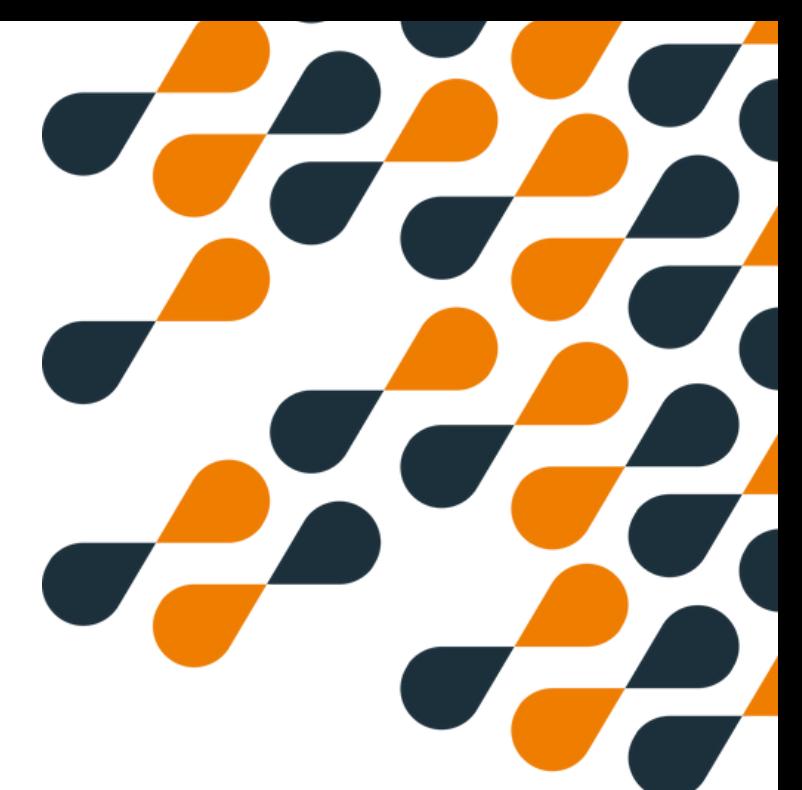

### **Paramétrages**

#### **Ajuster le debit**

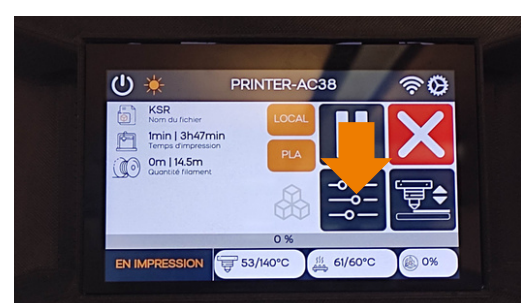

1 - Presser sur le menu paramètres

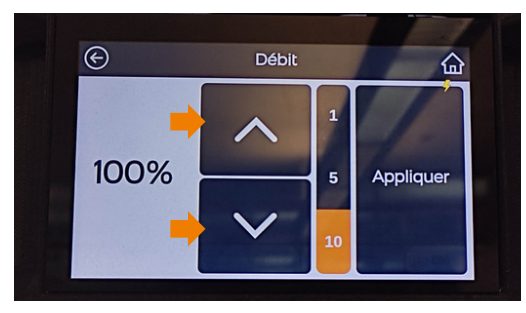

3 - Choisir le débit avec les fêches 4 - Confirmer avec "Appliquer"

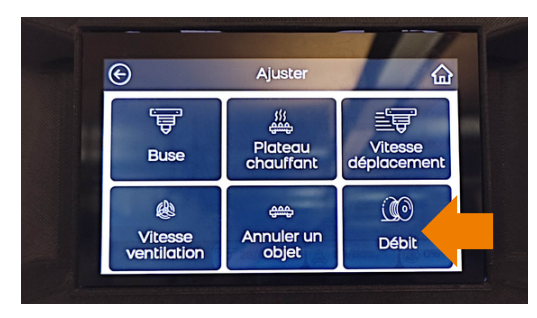

2 - Presser sur l'icone vitesse de ventilation

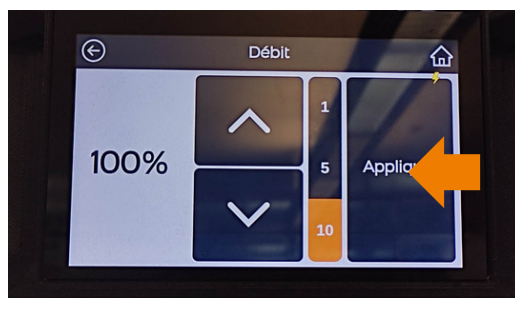

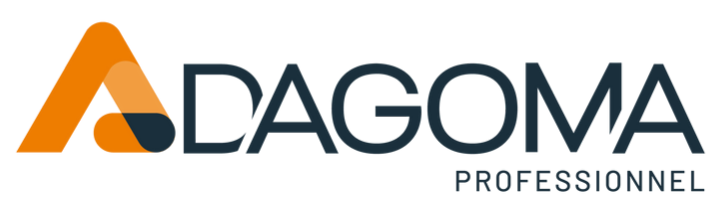

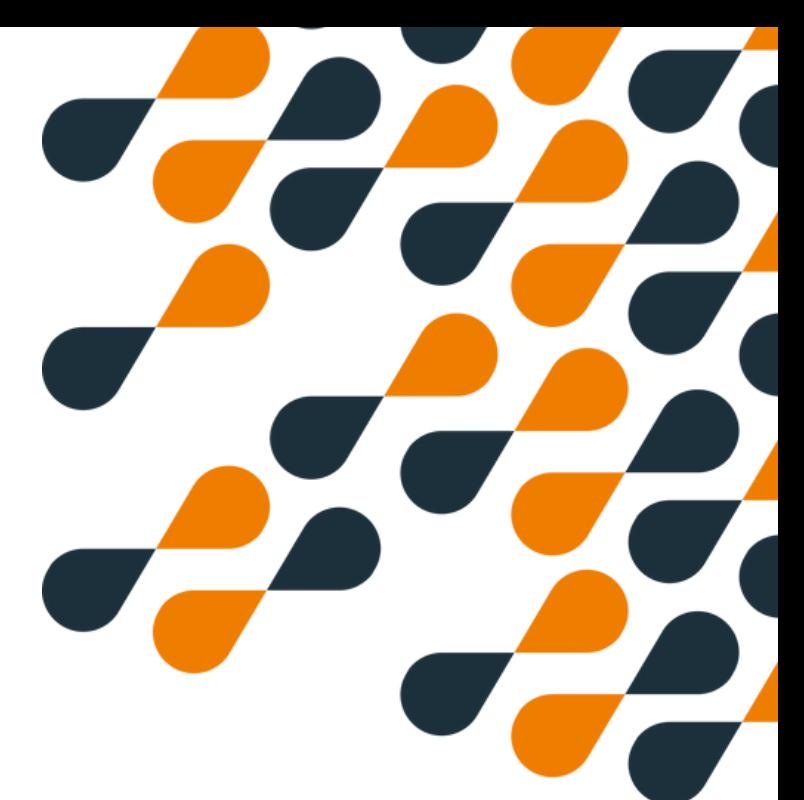

### **Paramétrages**

#### **Annuler l'impression d'un ou de plusieurs objets 1/2**

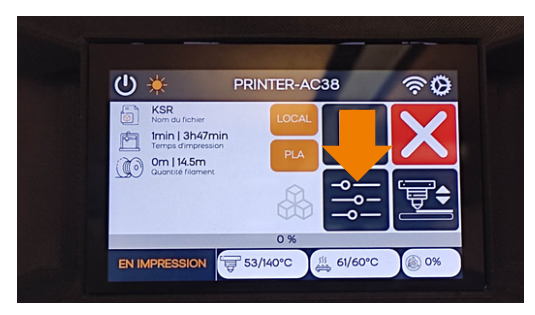

1 - Presser sur le menu paramètres

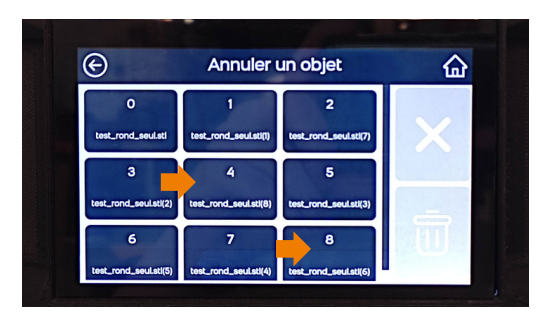

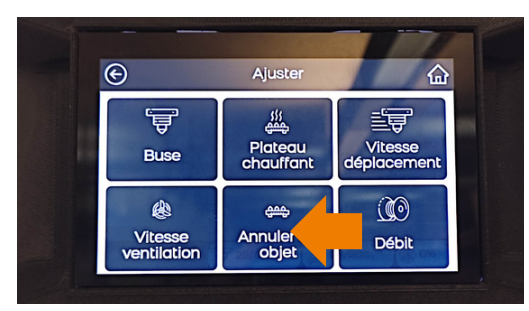

2 - Presser sur l'icone annuler un objet

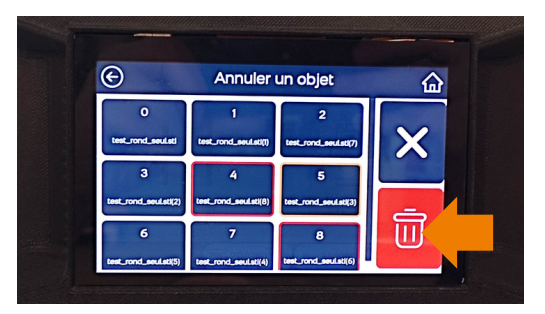

3 - Choisir l'objet ou les objets à annuler 4 - Confirmer en cliquant sur la poubelle

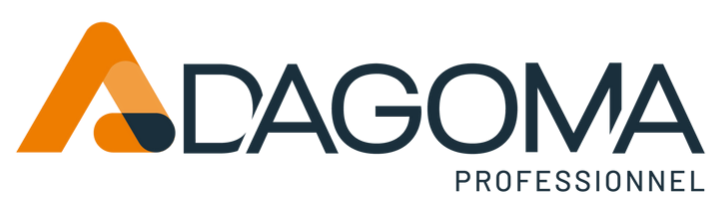

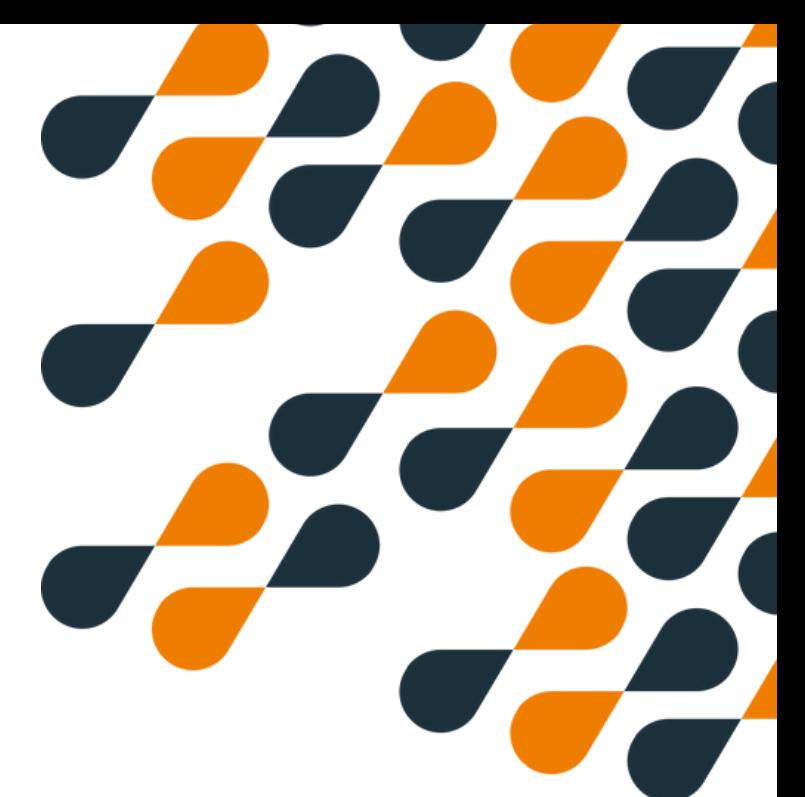

### **Paramétrages**

**Annuler l'impression d'un ou de plusieurs objets 2/2**

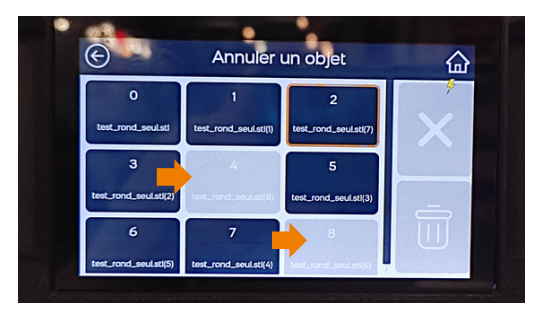

5 - Constater que les objets sont bien annulés

|                       | Annuler un objet      |                       | 'n |
|-----------------------|-----------------------|-----------------------|----|
| $\mathbf{o}$          |                       | $\overline{2}$        |    |
| test_rond_seul.stl    | test_rond_seul.sti(1) | test_rond_seul.stl(7) |    |
| з                     | $\overline{A}$        | 5                     |    |
| test_rond_seul.stl(2) | test_rond_soul.stl(8) | test_rond_seul.stl(3) |    |
| 6                     | 7                     |                       |    |
| test_rond_seul.stl(5) | test_rond_seul.stl(4) | test_rond_seul.stl(6) |    |

6 - Presser sur l'icone retour